# PocketBook

# **Руководство пользователя** PocketBook SURFpad 4 S

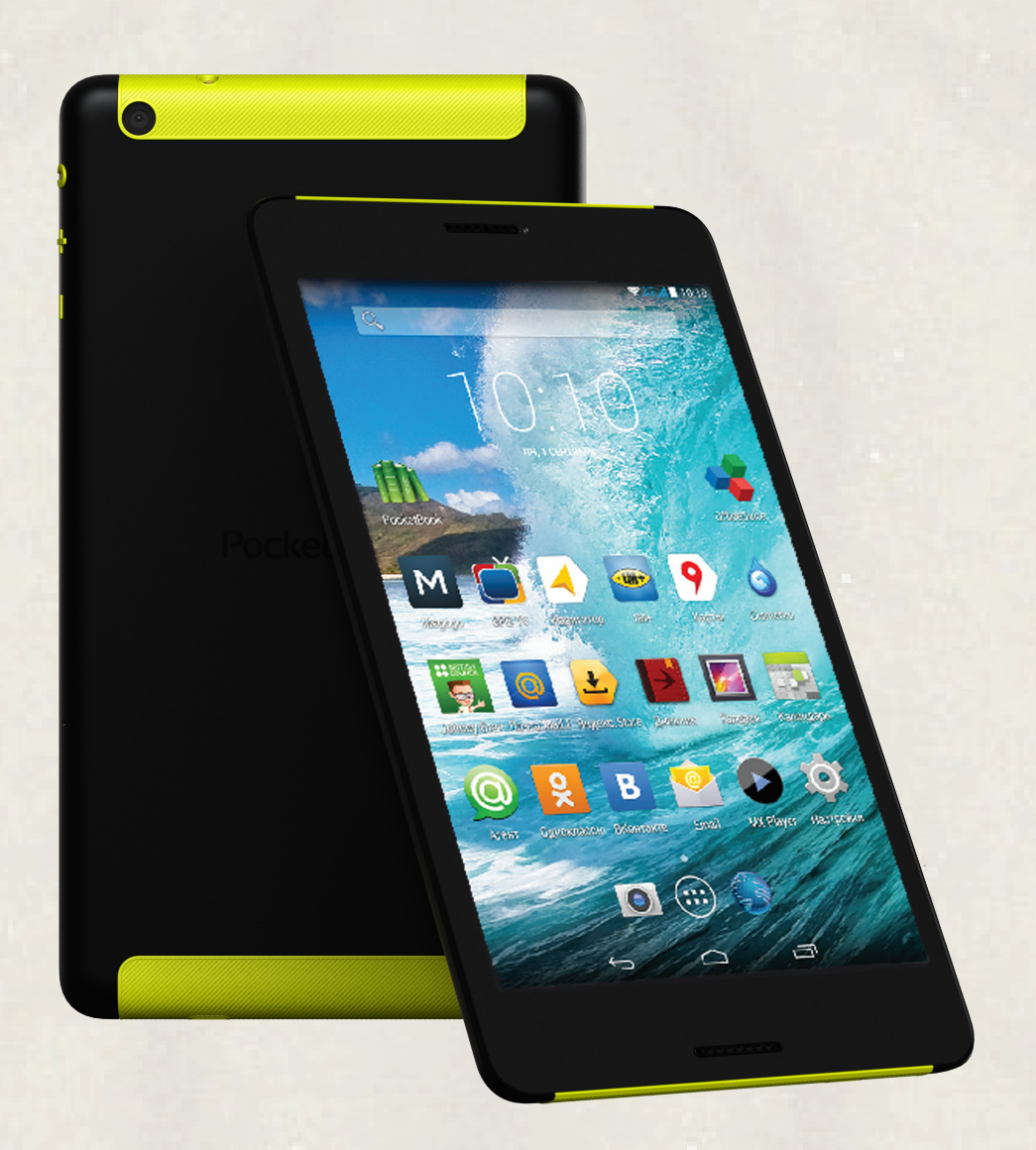

# **Содержание**

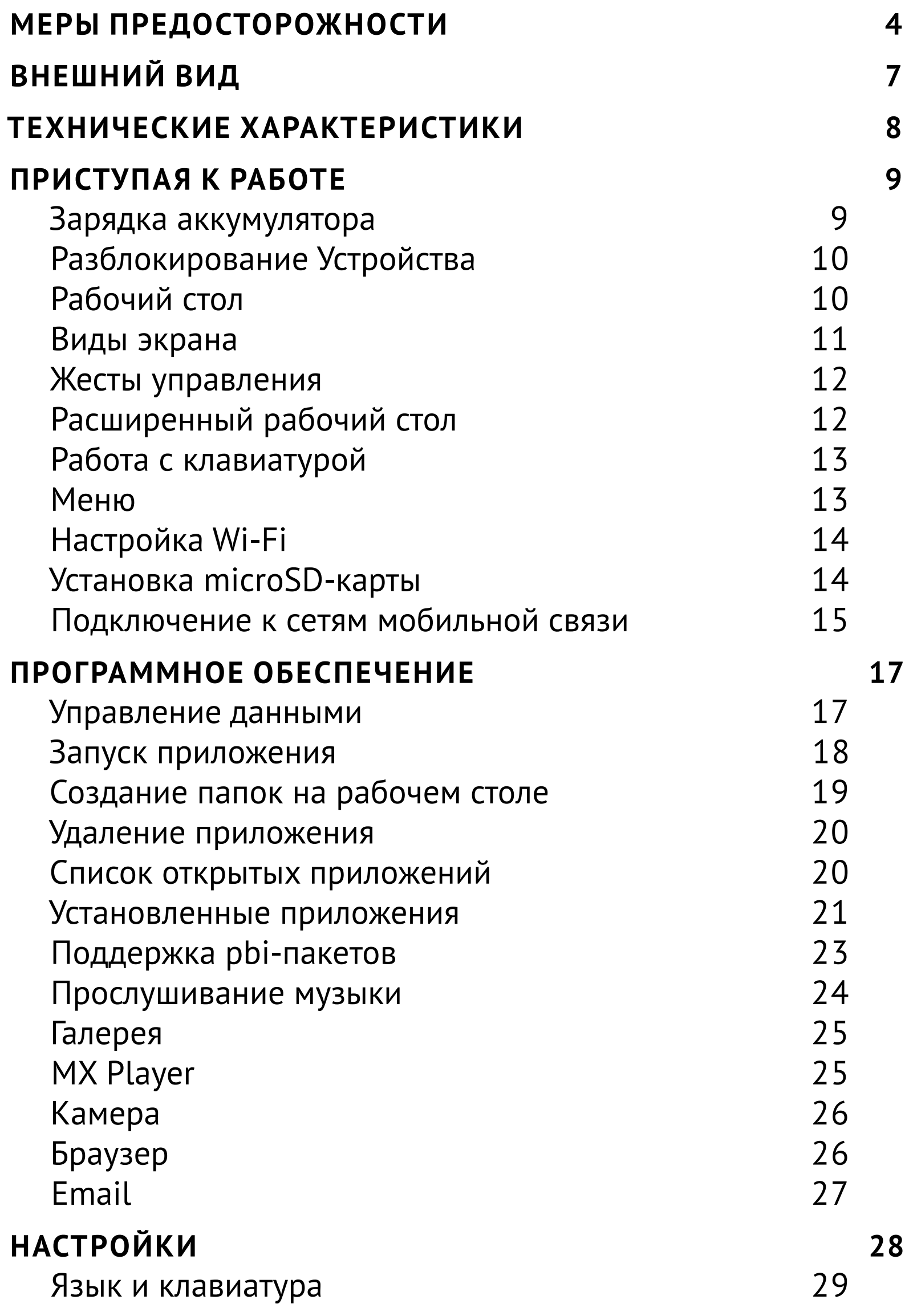

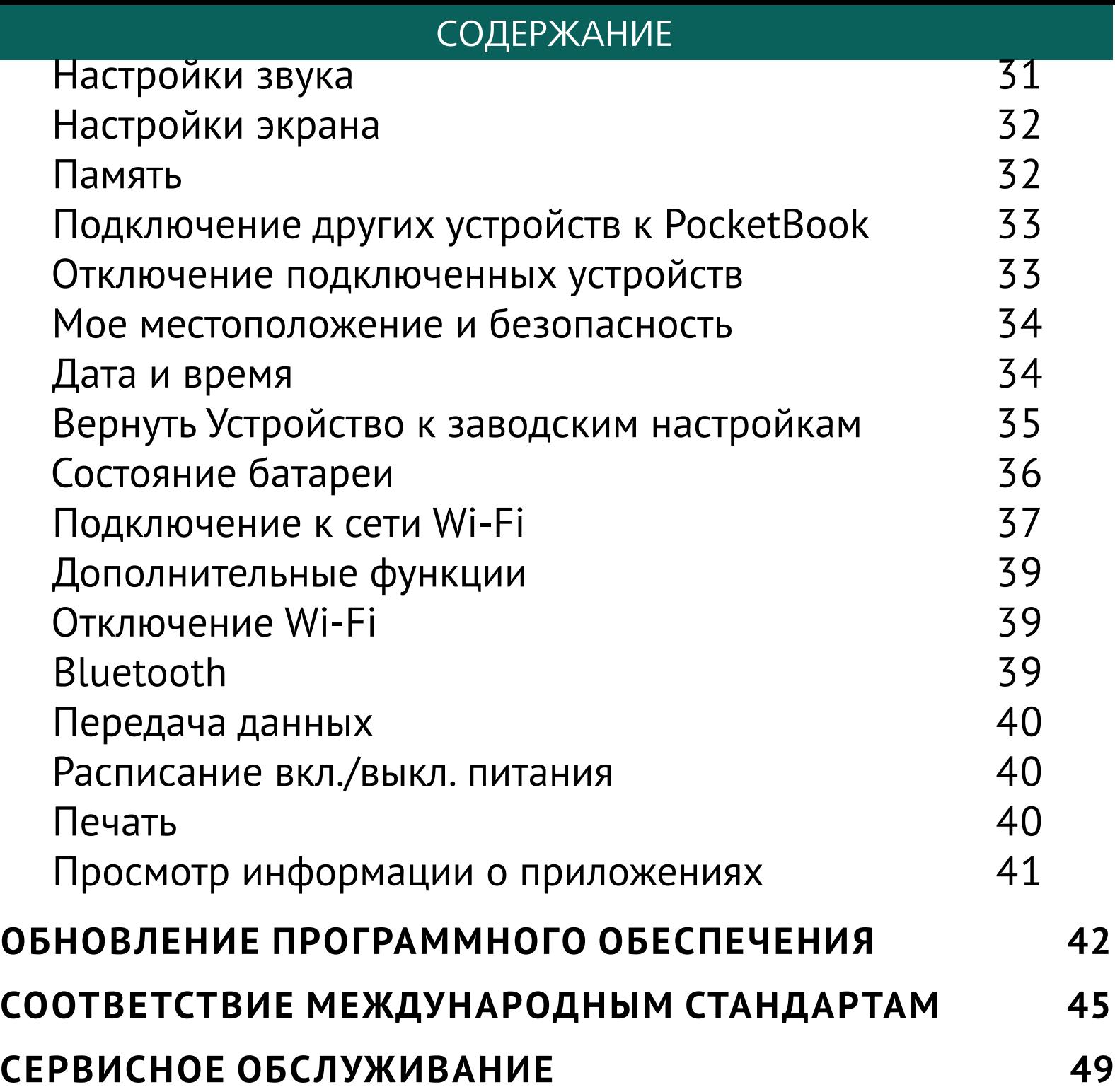

# **Меры предосторожности**

Прежде чем начать работу с Устройством, пожалуйста, особо внимательно прочитайте этот раздел. Следующие советы помогут Вам обеспечить Вашу безопасность и продлить срок службы Устройства.

#### **Условия хранения, транспортировки и использования**

Диапазон рабочих температур устройства — от 0°С до +40°С, поэтому не подвергайте его чрезмерно низким или высоким температурам. Никогда не оставляйте кабели возле источников тепла — это может привести к повреждению изоляции, что, в свою очередь, вызывает риск пожара или поражения электрическим током.

Старайтесь избегать следующих воздействий:

- **•** прямых солнечных лучей;
- источников открытого огня или дыма;
- **•** жидкостей или влаги;

**•** сильных электромагнитных полей, электростатических зарядов и источников ультрафиолетового излучения;

• чрезмерного механического давления на экран, разъемы и клавиши Устройства.

Не оставляйте Устройство надолго в плохо вентилируемых помещениях, к примеру, в закрытом автомобиле.

Не бросайте и не пытайтесь согнуть Устройство. Защищайте экран от предметов, которые могут поцарапать или повредить его. Для защиты рекомендуется хранить и переносить Устройство в обложке.

Храните Устройство в недоступном для детей месте.

#### **Обслуживание**

Не пытайтесь разобрать или модифицировать Устройство.

Не используйте Устройство, если у него повреждены аккумулятор, зарядное устройство (поврежден корпус, кабель или контакт) или SD-карта. При повреждении батареи (трещины в корпусе, утечка электролита, потеря формы) ее следует заменить в центре сервисного обслуживания.

#### МЕРЫ ПРЕДОСТОРОЖНОСТИ

Использование самодельных или модифицированных аккумуляторов может привести к необратимым повреждениям Устройства.

Не используйте органические или неорганические растворители, например, бензол, для очистки корпуса или экрана. Для удаления пыли используйте мягкую ткань, для очистки от стойких загрязнений — несколько капель дистиллированной воды.

Наличие на экране пяти или менее дефектных пикселей является допустимой нормой и не относится к гарантийным дефектам экрана.

По окончании срока службы, пожалуйста, обратитесь в ближайший авторизированный сервисный центр для проведения диагностики на предмет безопасности дальнейшей эксплуатации.

Подробную информацию касательно сервисного обслуживания в Вашем регионе можно получить на официальном сайте PocketBook International: http://www.pocketbook-int.com/support/

#### **Радиочастотная безопасность**

Устройство является приемником и передатчиком излучения в радиочастотном диапазоне и может вызвать помехи для радиосвязи и другого электронного оборудования. При использовании личных медицинских устройств (таких как кардиостимуляторы и слуховые аппараты) проконсультируйтесь с врачом или производителем на предмет безопасности использования Устройства.

Не используйте беспроводные соединения в местах, где это запрещено, к примеру, на борту самолета или в больнице — это может повлиять на работу бортовой электроники или медицинского оборудования.

#### **Утилизация**

Неправильная утилизация данного устройства может негативно повлиять на окружающую среду и здоровье людей. Для предотвращения подобных последствий необходимо выполнять специальные требования по утилизации устройства. Переработка данных материалов поможет сохранить природные ресурсы. Для получения более подробной информации о

#### МЕРЫ ПРЕДОСТОРОЖНОСТИ

переработке устройства обратитесь в местные органы городского управления, службу сбора бытовых отходов, магазин, где было приобретено устройство или авторизированный сервисный центр.

Утилизация электрического и электронного оборудования (директива применяется в странах Евросоюза и других европейских странах, где действуют системы раздельного сбора отходов).

В других странах утилизируйте батарею в соответствии с местным законодательством.

Не уничтожайте аккумулятор путем сжигания — взрывоопасно!

# **Внешний вид**

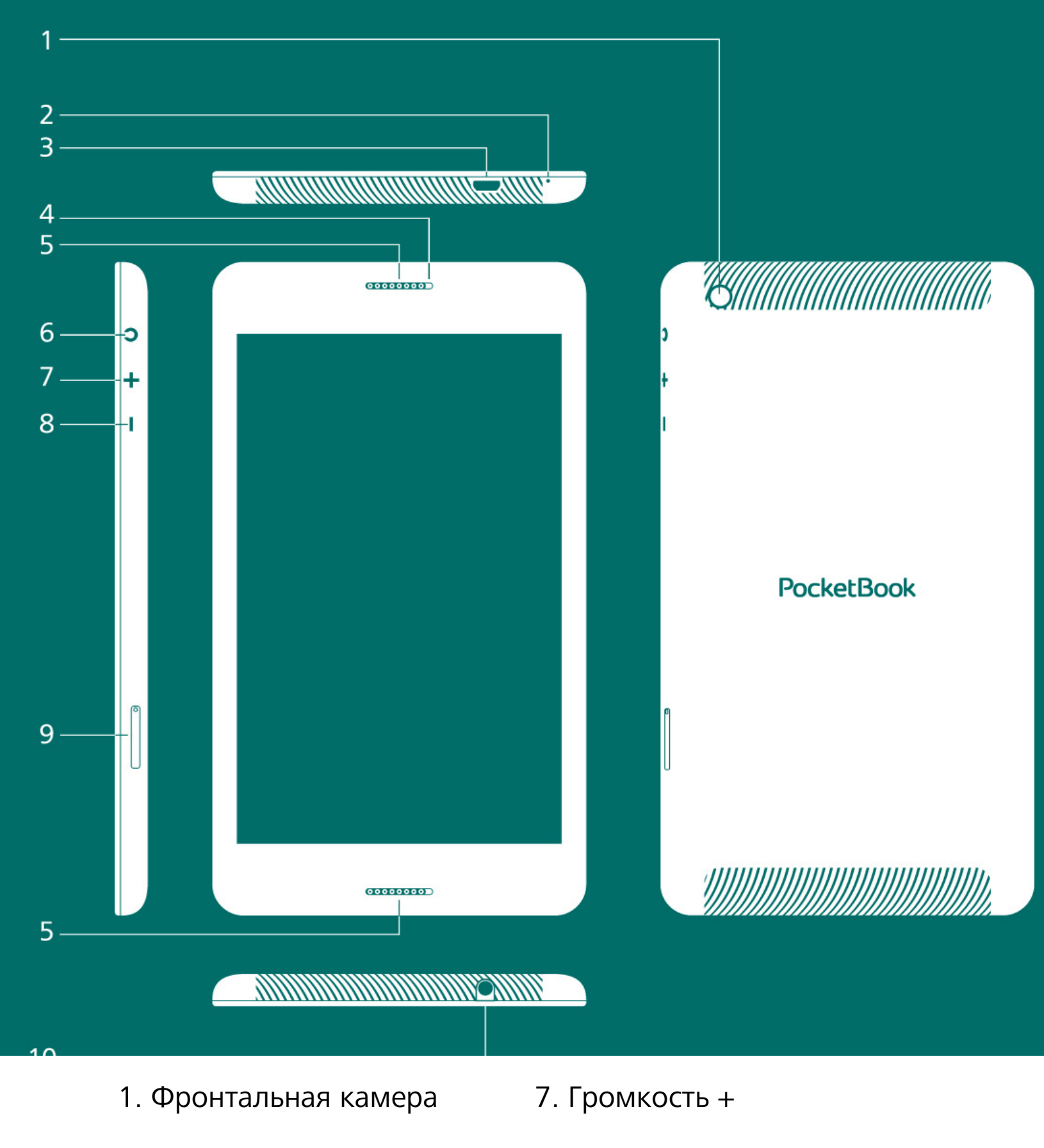

- 2.Микрофон
- 3. Micro-USB
- 4. Камера
- 5. Динамик
- 6. Кнопка ВКЛ./ВЫКЛ.
- 8. Громкость -
- 9. Совмещенное гнездо для
- Micro SD и Micro SIM карт
- 10. Разъем для наушников
- 7

## **Технические характеристики**

**Экран** 7" сенсорный 1920 × 1200 **Процессор** Восьмиядерный ARM Cortex A7, 1.7 Ггц **Оперативная память** 2 ГБ **Внутреннее хранилище данных** 16 ГБ \* **Платформа** Android™ 4.4 **Порты ввода/вывода** 1×micro USB 2.0, 3,5 мм аудио выход, микрофон, micro SIM карта **Карта памяти** micro SD (SDXC/SDHC) до 64 ГБ Wi-Fi (802.11 a/b/g/n), 3G, GPS, Bluetooth 4.0, FM radio **Камера** Основная — 8 мегапикселей, Фронтальная — 2 мегапикселя **Аудио** Динамик, микрофон **Акселерометр** Да **Аккумулятор** Литий-полимерный, 4000 мА \*\* **Размеры** 193.2 × 107.9 × 9.3 мм **Вес** 345 г **Текстовые форматы** epub, fb2, txt, doc, rtf, html, chm, tcr, pdf, pml **Форматы изображений** JPEG, PNG, BMP, GIF **Аудио форматы** MP3, WMA, AAC **Видео форматы** MKV, AVI, MP4, FLV, WEBM, 3GP, MOV, MPG, WMV, divX, Xvid, mpeg-4 SP, mpeg-4, ASF, VC1, H264, H263, wmv 9, MPEG-1, MPEG-2

\* Реальный объем памяти, доступной для пользователя, может варьироваться в зависимости от версии программного обеспечения и количества предустановленных программ

\*\* Время работы батареи от одного заряда может варьироваться в зависимости от режима использования и выбранных настроек

# **Приступая к работе**

## **ЗАРЯДКА АККУМУЛЯТОРА**

Первую зарядку рекомендуется производить в выключенном состоянии от 8 до 12 часов. Последующая полная зарядка занимает около 5-6 часов. Настоятельно рекомендуется не использовать Устройство во время зарядки, поскольку энергопотребление может быть больше, чем зарядка, особенно от компьютера. Для того чтобы зарядить аккумулятор:

**1.**Убедитесь, что Устройство выключено. В противном случае зажмите кнопку **Вкл/Выкл** на торцевой панели на несколько секунд.

**2.**Присоедините Устройство к зарядному устройству или компьютеру с помощью microUSB-кабеля, который входит в комплект поставки:

**•**  Подключите USB-кабель к разъему на Устройстве:

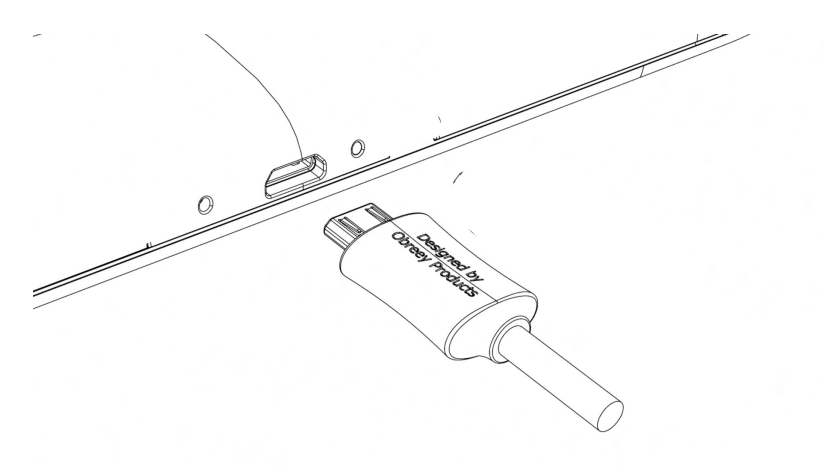

*USB кабель*

**ВНИМАНИЕ!** Неправильное подключение USB-кабеля может вызвать серьезные повреждения Устройства. Повреждения Устройства, вызванные неправильным подключением, не покрываются гарантией.

**•**  Во время подключения через USB Устройство должно находиться рядом с ПК/зарядным устройством.

**ПРИМЕЧАНИЕ** Рекомендуется заряжать аккумулятор, используя зарядное устройство. Зарядка от ПК может быть длительной из-за того, что энергопотребление будет больше поступающего заряда. Рекомендуется не использовать Устройство в процессе зарядки.

## **РАЗБЛОКИРОВАНИЕ УСТРОЙСТВА**

Прикоснитесь и переместите замок из центра круга на одну из появившихся иконок, чтобы разблокировать Устройство.

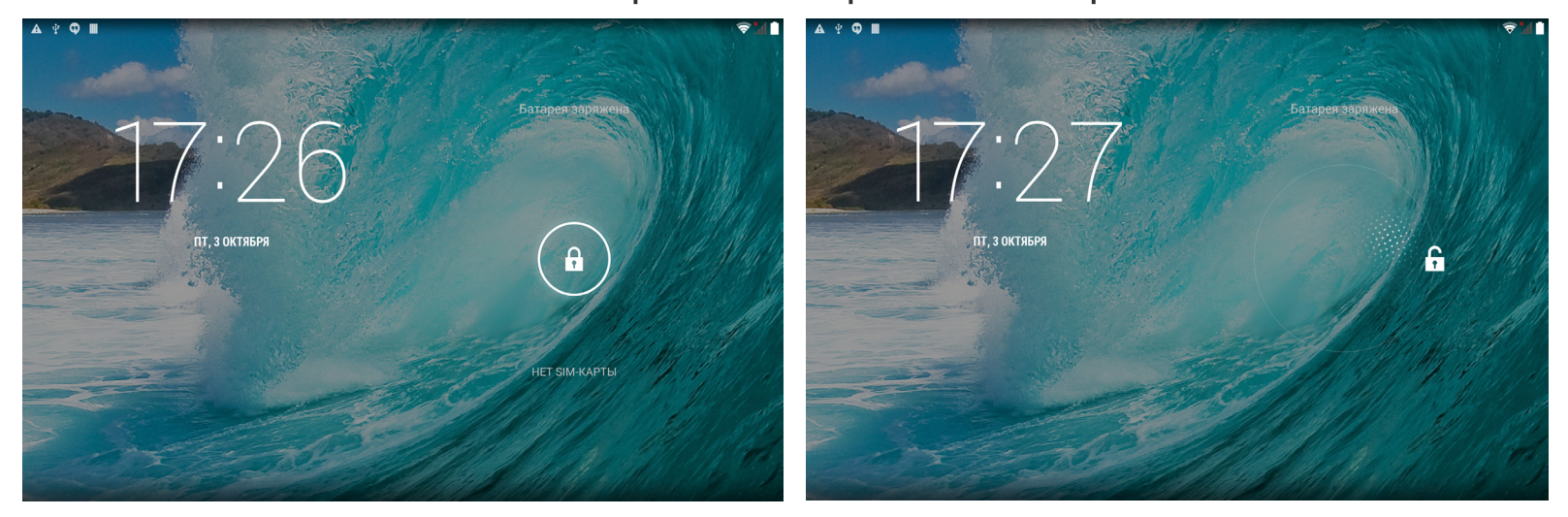

## **РАБОЧИЙ СТОЛ**

*Приложения Панель уведомлений*

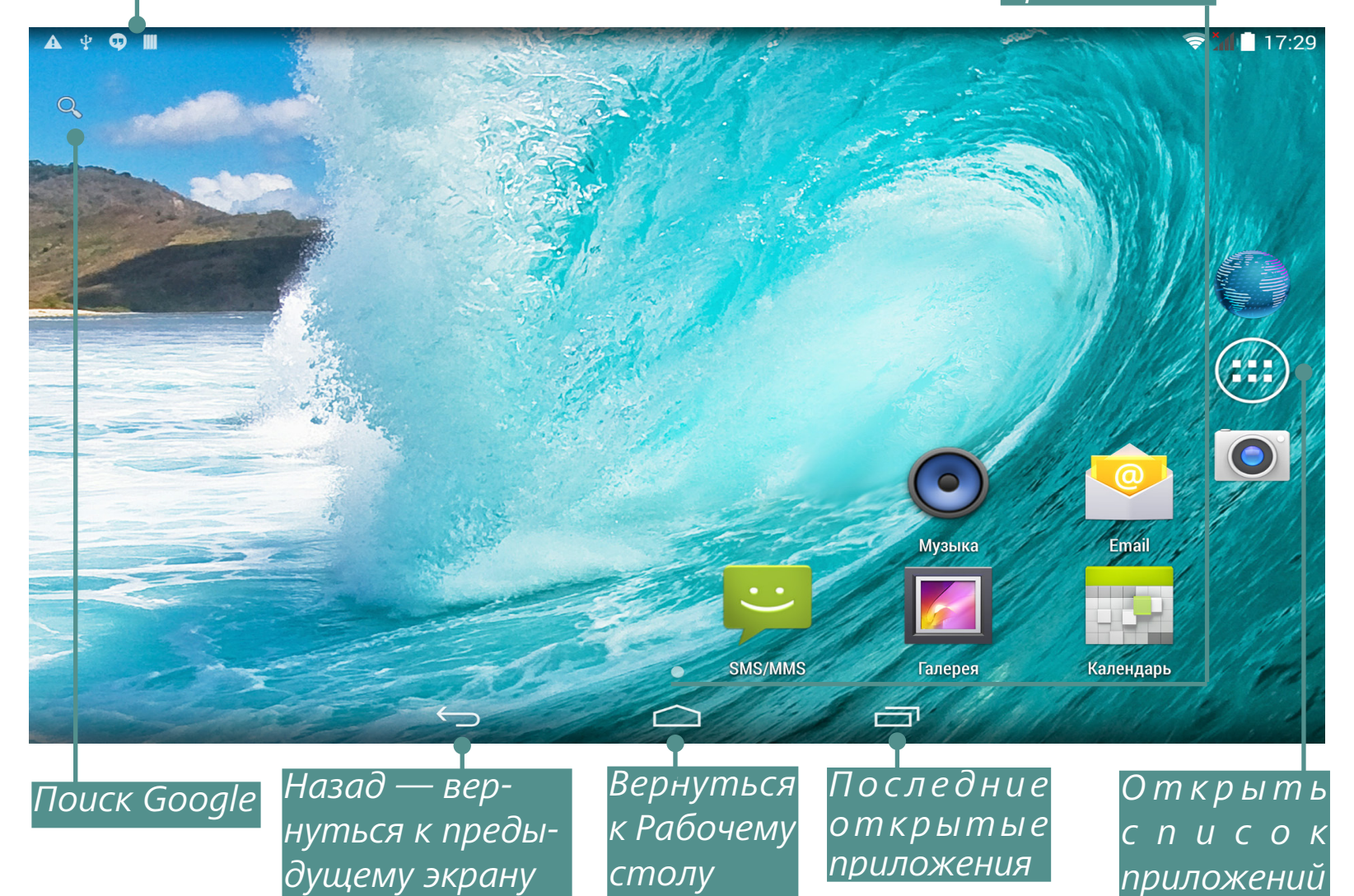

## **ВИДЫ ЭКРАНА**

Ориентация экрана меняется автоматически, в зависимости от того, как Вы держите Устройство: горизонтально или вертикально. Чтобы включить/отключить автоматический поворот экрана, зайдите в *Настройки > Система > Спец. возможности*

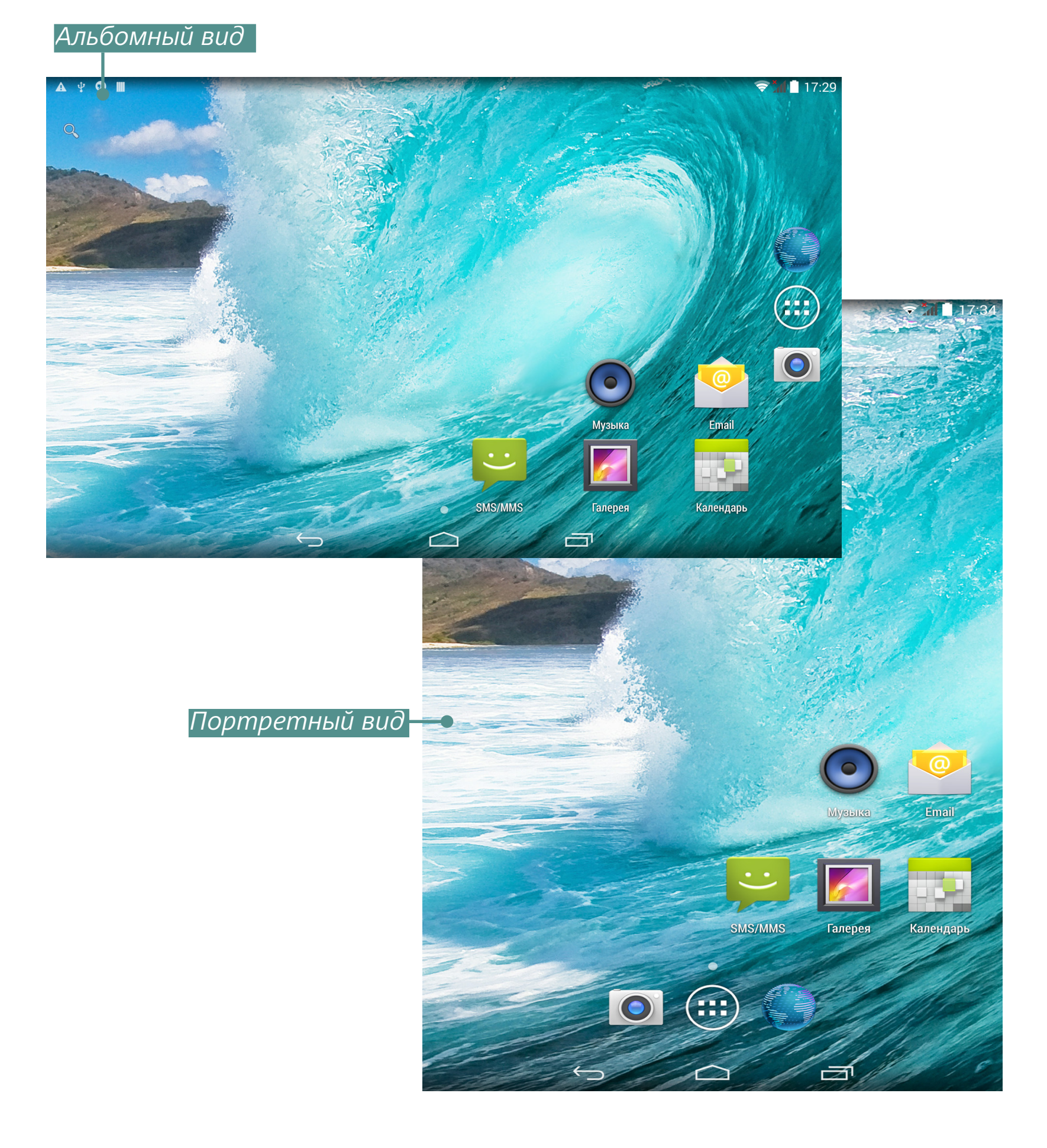

## **ЖЕСТЫ УПРАВЛЕНИЯ**

Для управления Устройством используются следующие жесты.

**Касание:** Короткое мягкое касание значка файла/папки или пункта меню открывает его.

**Продолжительное касание:** Этот жест открывает контекстное меню объекта, а на Рабочем столе позволяет перемещать значок.

**Перелистывание:** Провести пальцем вдоль экрана в горизонтальном или вертикальном направлении. Используется для перелистывания страниц, смены рабочих столов и т.п.

**Перетаскивание:** Для того чтоб переместить объект, нажмите и удерживая передвигайте палец по экрану до тех пор, пока не достигните конечной позиции.

**Легкое скольжение:** Жест, подобный обычному скольжению, только нужно двигать пальцем более резко. Используется для прокручивания списков.

**Щипок:** В некоторых приложениях (например, *Карты*) можно изменять масштаб изображения щипковым движением: сдвиньте два пальца для уменьшения масштаба и раздвиньте — для увеличения.

## **РАБОТА С КЛАВИАТУРОЙ**

Клавиатура появляется автоматически при выполнении операций, требующих текстового ввода. Например, для поиска в Интернете, переименования файлов и папок.

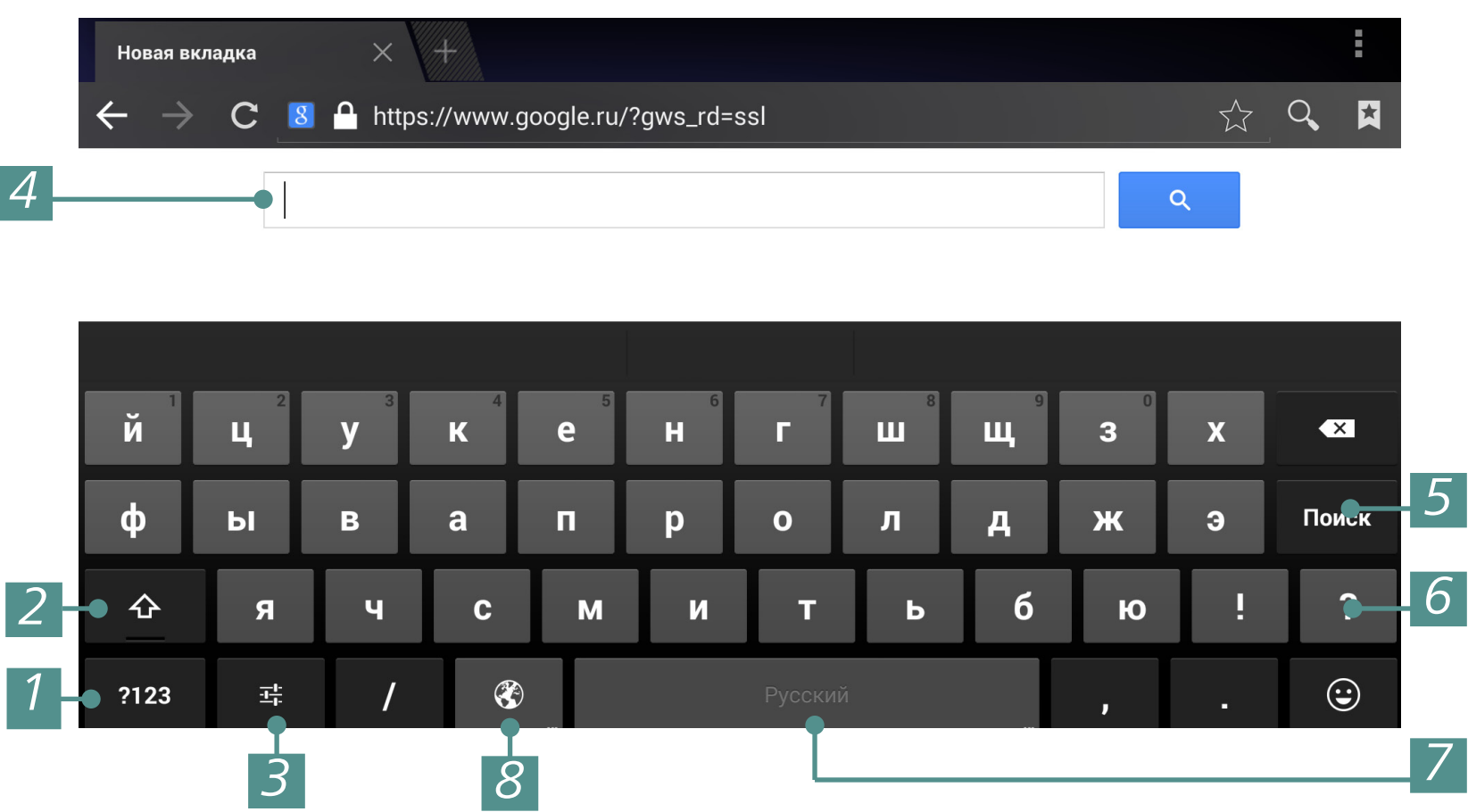

- **1.**Переключение к вводу символов;
- **2.**Переключение регистра;
- **3.** Голосовой поиск;
- **4.**Поле для ввода текста;
- **5.**Удалить символ;
- **6.**Ввести текст;
- **7.**По длительному нажатию переключение языка ввода;
- **8.**Переключение языка ввода.

## **МЕНЮ**

У большинства приложений и разделов два вида меню: меню приложения/раздела и контекстное. Меню приложения/раздела вызывается кнопкой вызова **Меню** :, а контекстное — продолжительным нажатием на экране или объекте.

**ПРИМЕЧАНИЕ** Меню раздела/приложения доступно не для всех приложений. В этом случае при нажатии кнопки **Меню** • ничего не произойдет.

## **НАСТРОЙКА WI-FI**

Если во время начальной настройки Вы пропустили конфигурацию беспроводного соединения Wi-Fi, Вы можете настроить его позже:

**1.**Зайдите в *Настройки* и включите *Wi-Fi*.

**2.**Чтобы увидеть список доступных беспроводных сетей, откройте раздел Wi-Fi.

**3.**Если обнаруженная сеть является незащищенной (не требует ввода ключа сети) или ее параметры уже сохранены, Устройство подключится к ней.

**4.**В противном случае Устройство запросит данные, необходимые для подключения к сети.

О более детальных настройках сети Вы можете прочитать в разделе *Подключение к сети Wi-Fi* данного Руководства.

## **УСТАНОВКА MICROSD-КАРТЫ**

Объем внутреннего хранилища данных Устройства — 16 ГБ, но Вы можете его расширить, установив microSD-карту объемом до 64 ГБ.

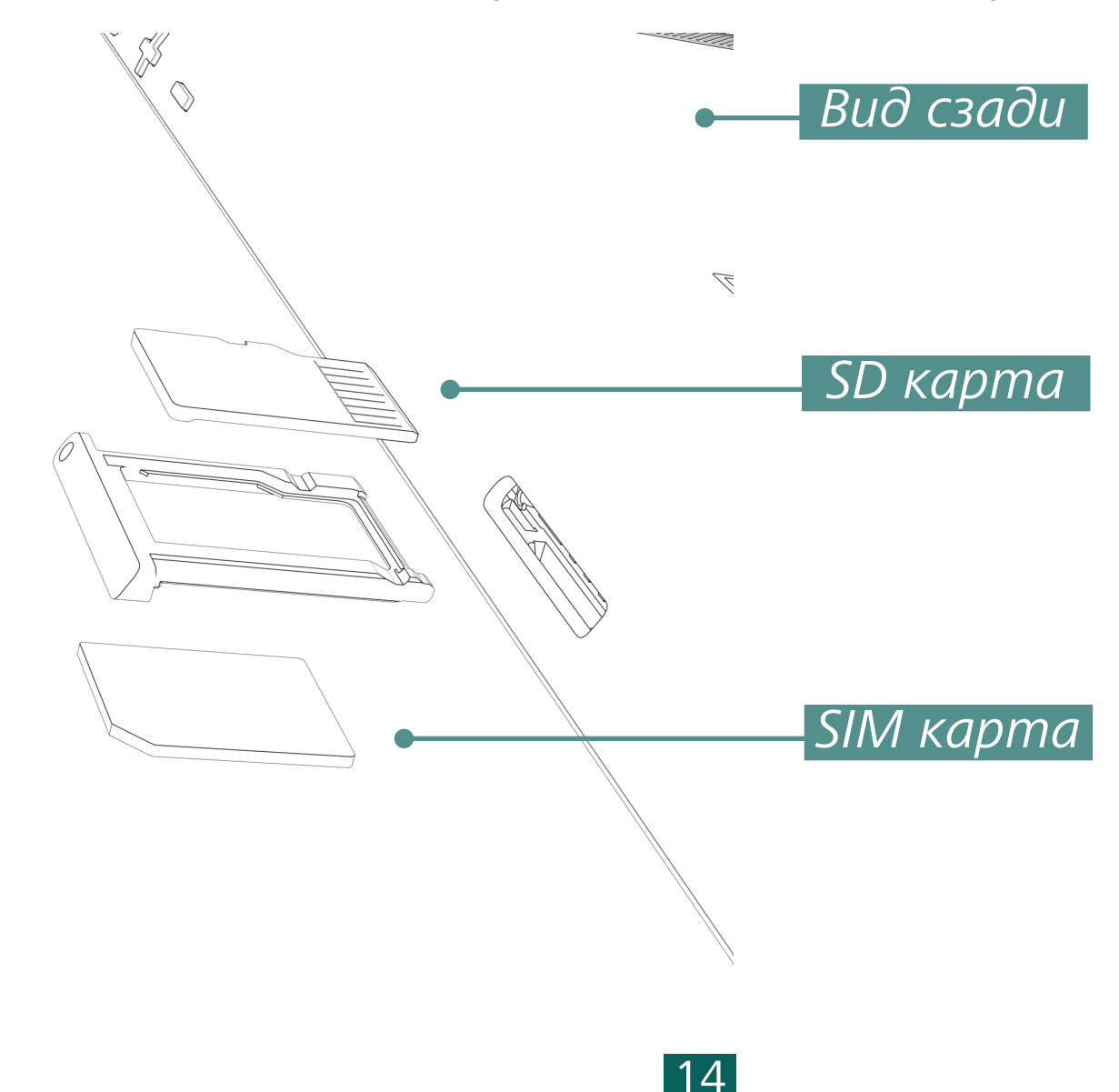

Чтобы вытащить совмещенное гнездо для SD- и SIM-карт, используйте специальную «скрепку», которая идет в комплекте с Устройством. Вставьте SD-карту в гнездо, как показано на рисунке, а гнездо в слот на Устройстве.

**ВНИМАНИЕ!** Перед тем, как извлекать карту памяти, следует выключить Устройство или отключить SD-карту: *Настройки > Память > Извлечь SD-карту*.

Для того чтобы извлечь карту памяти, слегка нажмите на ее край, пока она не станет свободной, и аккуратно потяните ее.

**ВНИМАНИЕ!** Если Ваша SD или SIM-карта застряла, не пытайтесь вытащить ее самостоятельно, и обращайтесь сразу в сервисный центр.

## **ПОДКЛЮЧЕНИЕ К СЕТЯМ МОБИЛЬНОЙ СВЯЗИ**

**ВНИМАНИЕ!** Устройство использует сервисы, которые по умолчанию не запрашивают пользователя о подключении к Интернету (например, синхронизация). Оплата трафика будет осуществляться по тарифам Вашего мобильного оператора.

Устройство поддерживает возможность подключения к мобильным сетям GSM и/или WCDMA для выхода в Интернет.

**ВНИМАНИЕ!** Перед тем, как устанавливать или извлекать SIM-карту, следует выключить Устройство.

Установите SIM-карту Вашего оператора мобильной связи, как показано на рисунке, и включите Устройство.

В случае если карта защищена PIN-кодом, Устройство запросит ввести его с экранной клавиатуры. Параметры запроса PIN-кода можно изменить в разделе *Настройки > Местоположение и защита > Блокировка SIM-карты > Настроить блокировку*. В этом разделе Вы можете установить, запрашивать ли PIN-код при разблокировке экрана, а также изменить PIN-код карты.

**ПРИМЕЧАНИЕ** В случае, если параметр *Блокировка SIM-карты включен*, Устройство будет запрашивать PIN-код при каждой разблокировке экрана.

В большинстве случаев операторы мобильной связи предустанавливают настройки соединения, в частности настройки точки доступа (APN), на SIM-карту, поэтому Устройство автоматически подключится к сети.

**ВНИМАНИЕ!** Если Устройство помимо мобильной сети подключено к сети Wi-Fi, то последняя будет иметь больший приоритет при передаче данных.

Если Вам нужно изменить конфигурацию подключения, перейдите в раздел *Настройки > Беспроводные сети > Ещё > Мобильная сеть*.

**•** *Соединение для передачи данных* — включить или выключить подключение к сети мобильной связи

**•** *Интернет-роуминг* — определяет, использовать ли подключение в роуминге, например, когда Вы находитесь за рубежом

**•** *Предпочтения;*

**•** *Параметры сети* — выберите режим, наиболее подходящий для Вашего оператора или автоматическое определение

**•** *Точки доступа (APN)* — конфигурация точек доступа к сети Интернет. Если необходимо настроить дополнительную точку, откройте меню раздела и установите параметры, предоставленные Вашим оператором мобильной связи

**•** *Операторы связи* — выбор оператора для подключения. При нажатии на *Выбирать автоматически* Устройство подключится к сети по умолчанию.

При нажатии на *Ручной выбор* Устройство определит доступные для подключения сети, и Вы сможете выбрать одну из них. Эта функция, к примеру, может быть полезна в роуминге — Вы сможете выбрать оператора с наименьшим тарифом.

**ПРИМЕЧАНИЕ** Информацию о тарифах в роуминге Вы можете узнать у своего оператора мобильной связи.

# **Программное обеспечение**

## **УПРАВЛЕНИЕ ДАННЫМИ**

Приложение *Файловый менеджер* предназначено для файловых операций на Устройстве. Чтобы открыть его, нажмите на ярлык *Файлового менеджера* в списке приложений.

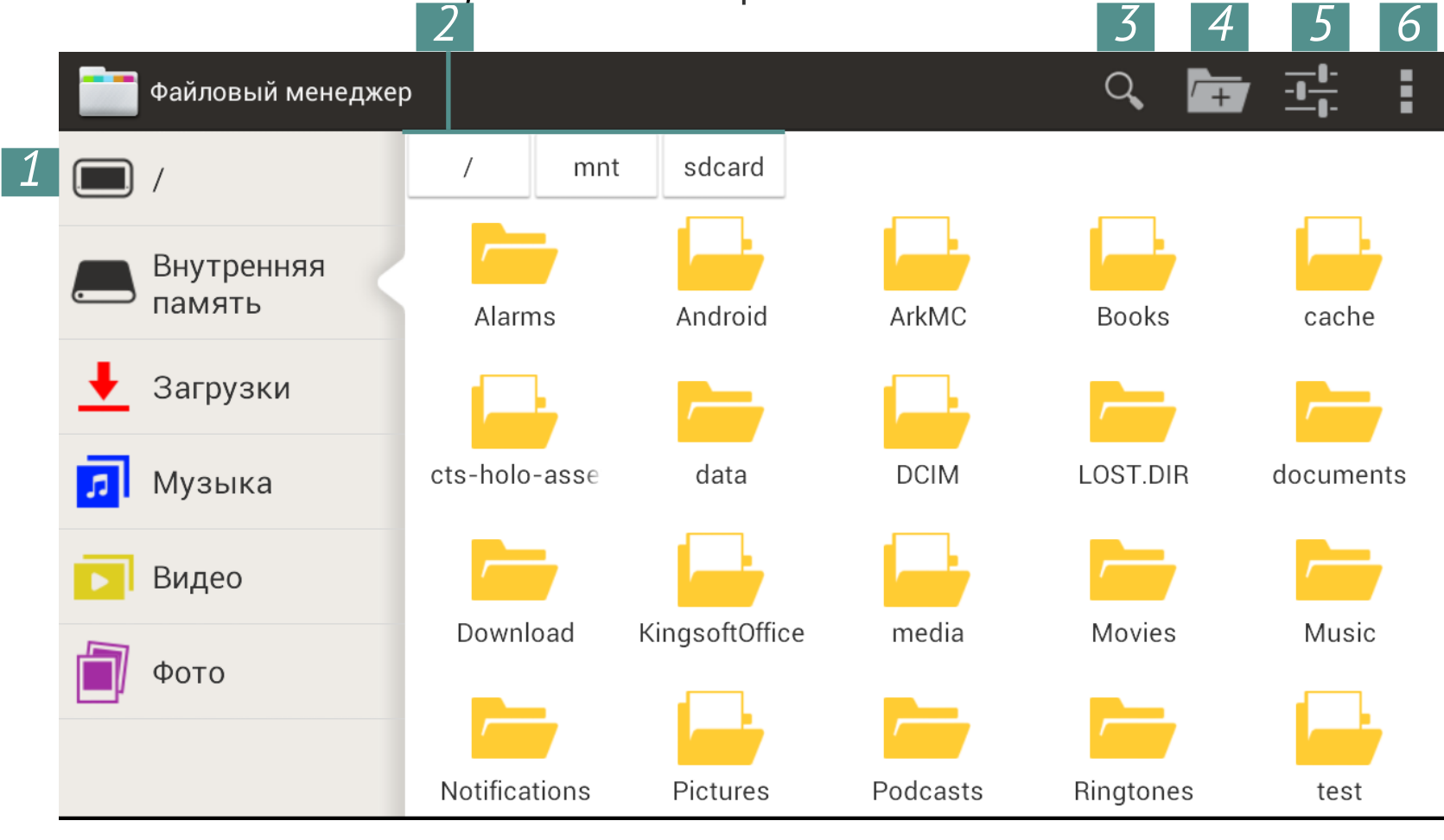

**1.**Корневая папка — возвращается на верхний уровень файловой иерархии;

- **2.**Путь к месторасположению папки;
- **3.**Поиск открывает окно поиска;
- **4.**Создать папку;
- **5.**Настройки файлового менеджера;
- **6.**Выделить несколько файлов/папок.

С помощью контекстного меню, которое вызывается длительным нажатием на элементе, Вы можете переместить, скопировать или удалить файлы.

## **ЗАПУСК ПРИЛОЖЕНИЯ**

Приложение можно запустить коротким касанием к пиктограмме на рабочем столе, на панели приложений или из списка доступных приложений. Поместить пиктограмму приложения на рабочий стол Устройства или панель приложений можно, добавив ее из списка всех доступных приложений и виджетов.

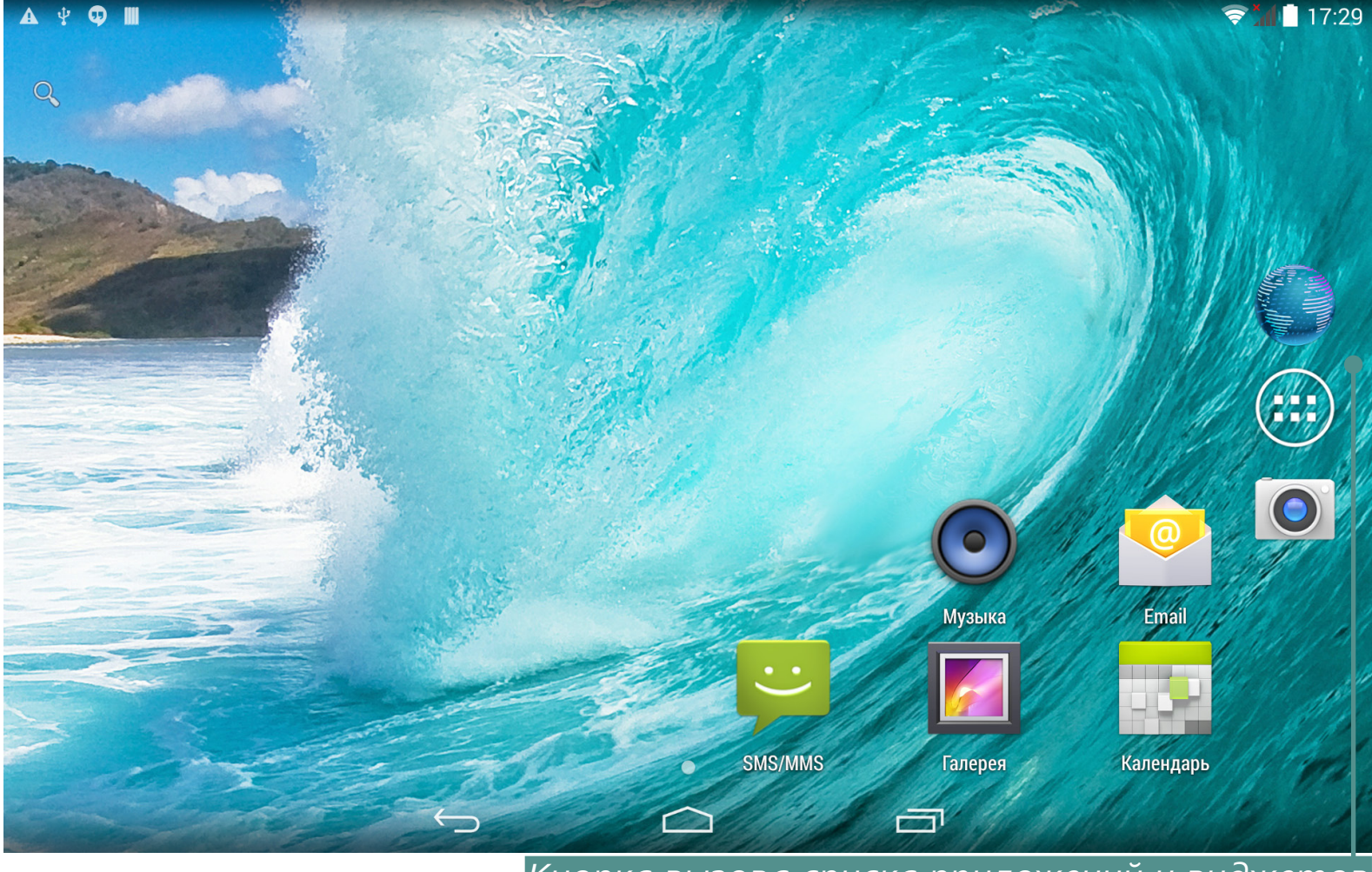

*Кнопка вызова списка приложений и виджетов*

Выбрав пиктограмму в списке, надо удерживать ее длительным касанием и, дождавшись автоматического перехода на рабочий стол, отпустить. Короткое прикосновение к пиктограмме запускает приложение.

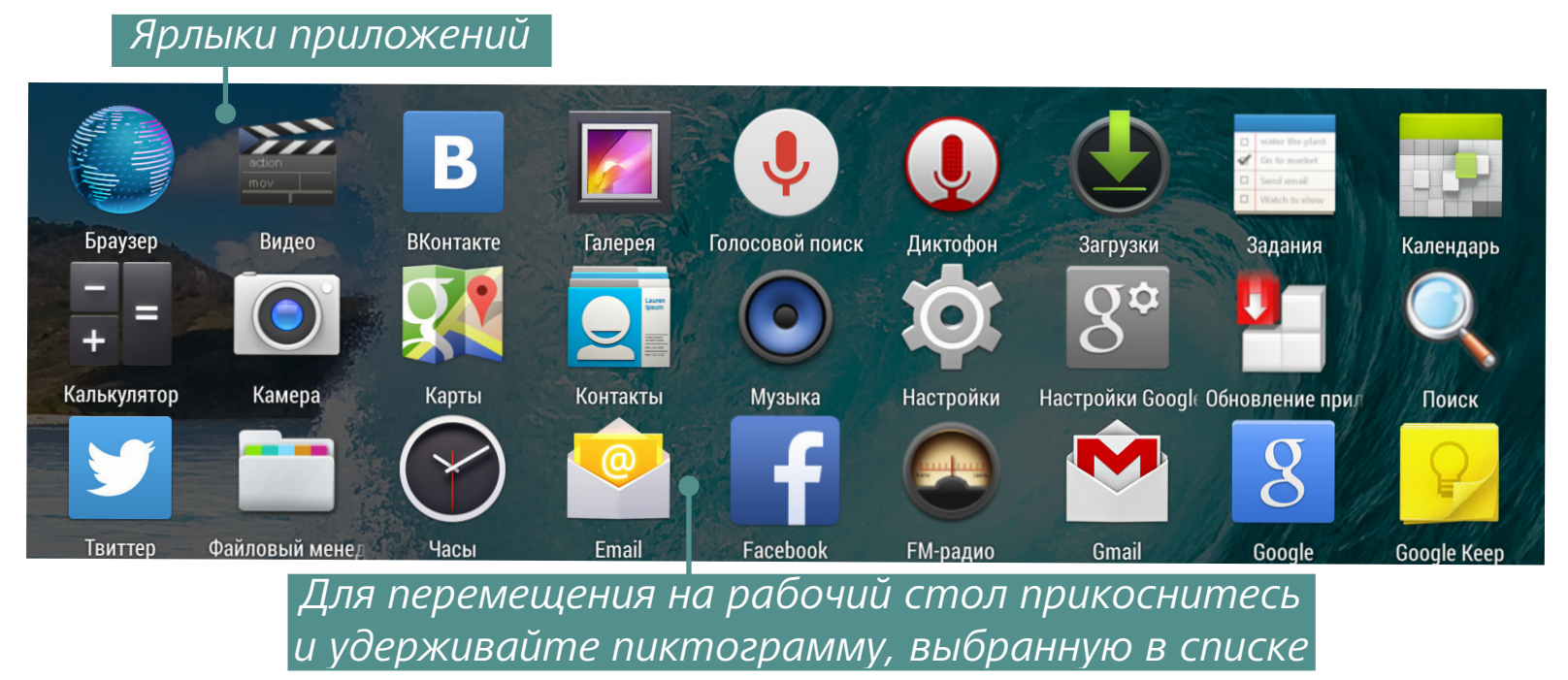

## ПРОГРАММНОЕ ОБЕСПЕЧЕНИЕ **СОЗДАНИЕ ПАПОК НА РАБОЧЕМ СТОЛЕ**

Пиктограммы на рабочем столе можно группировать в папки. Чтобы создать папку, прикоснитесь к пиктограмме и, удерживая ее длительным касанием, перемещайте к пиктограмме, с которой хотите объединить. После этого отпустите.

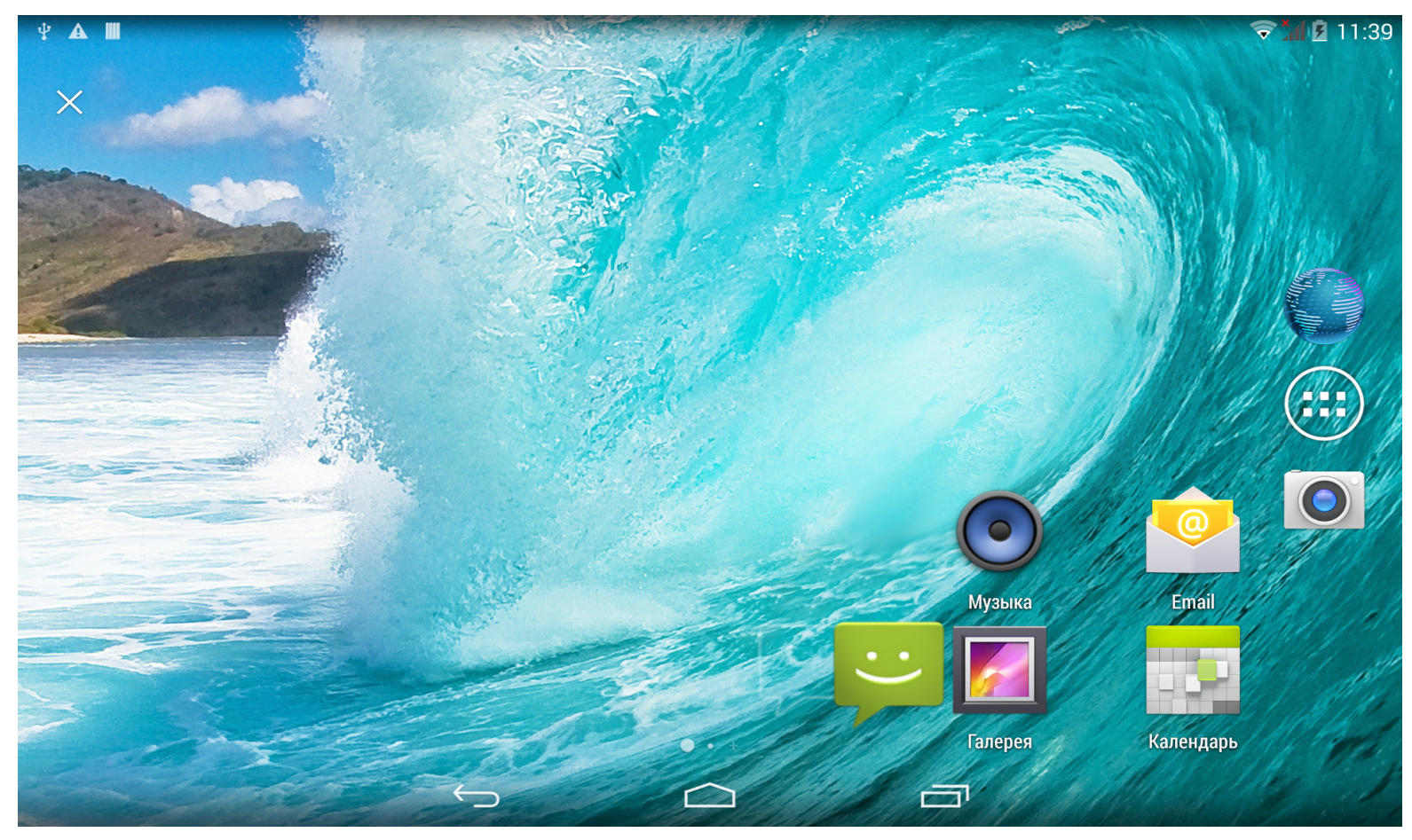

Таким же образом в папку можно добавлять пиктограммы других программ. Чтобы переименовать папку, нажмите на ее названии и введите новое с помощью появившейся клавиатуры.

на пиктограмму папки и выберите приложение Список приложений Чтобы открыть приложение из папки, нажмите из открывшегося списка.

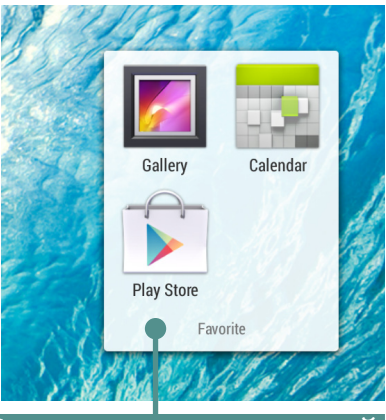

*в папке*

## **УДАЛЕНИЕ ПРИЛОЖЕНИЯ**

Для удаления приложения с рабочего стола, панели приложений или папки на рабочем столе Устройства прикоснитесь к пиктограмме на рабочем столе и удерживайте до появления знака  $\blacktriangleright$ . Затем плавно, не отрываясь, переместите пиктограмму вверх к знаку и отпустите ее.

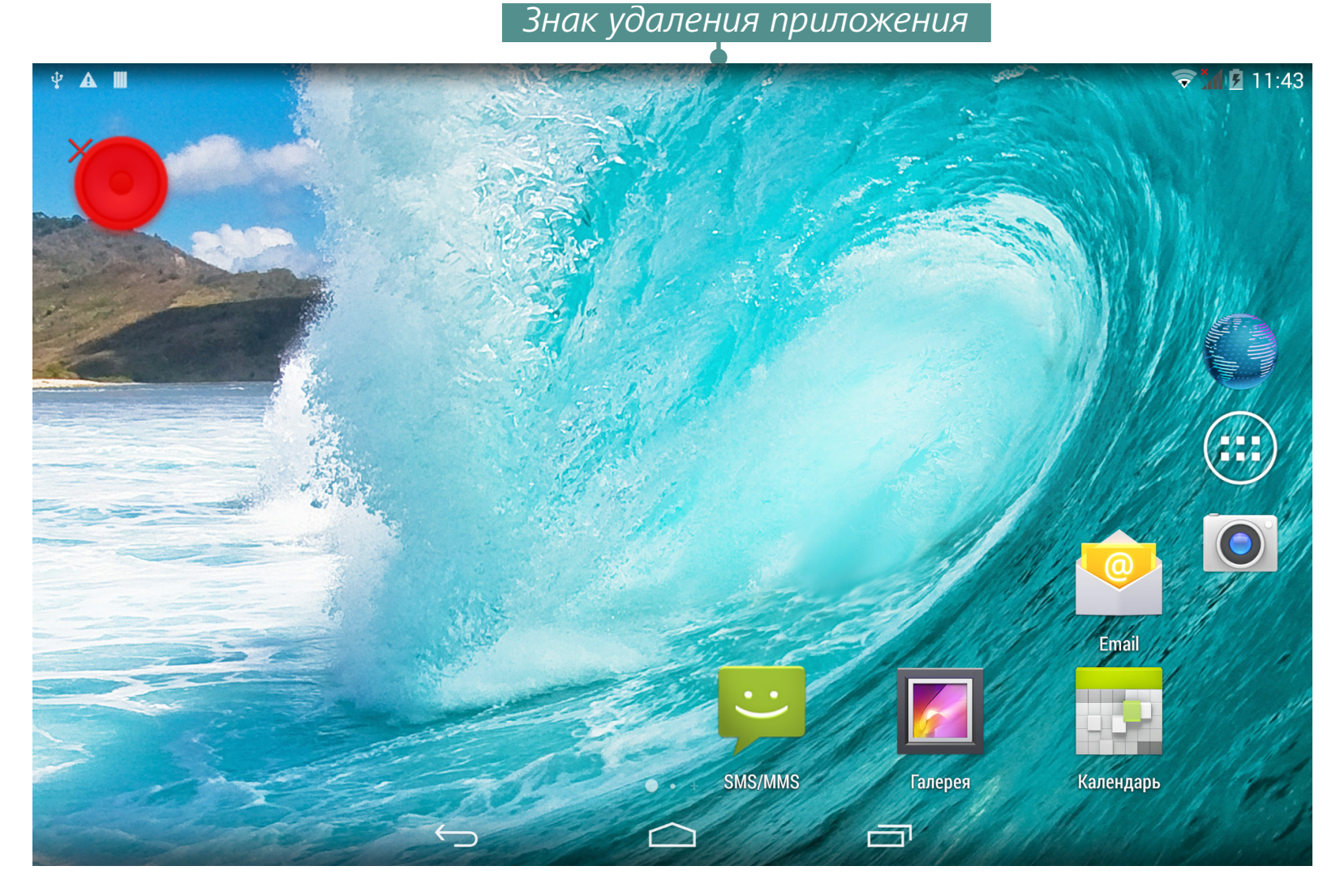

## **СПИСОК ОТКРЫТЫХ ПРИЛОЖЕНИЙ**

Запущенные приложения отображаются в списке открытых приложений (кнопка вызова списка на нижней панели). Вы можете закрыть приложение, выполнив действия:

**1.**Вызвать список открытых приложений;

**2.**Выбрать в списке и удерживать продолжительным касанием приложение, которое необходимо закрыть;

**3.**После появления диалогового окна нажать *Удаление из списка*.

Приложения, запущенные системой автоматически, можно остановить с помощью раздела меню *Настройки* > *Приложения* > *Работающие* > *Остановить* (см. детальнее в разделе *Просмотр информации о приложениях* данного Руководства).

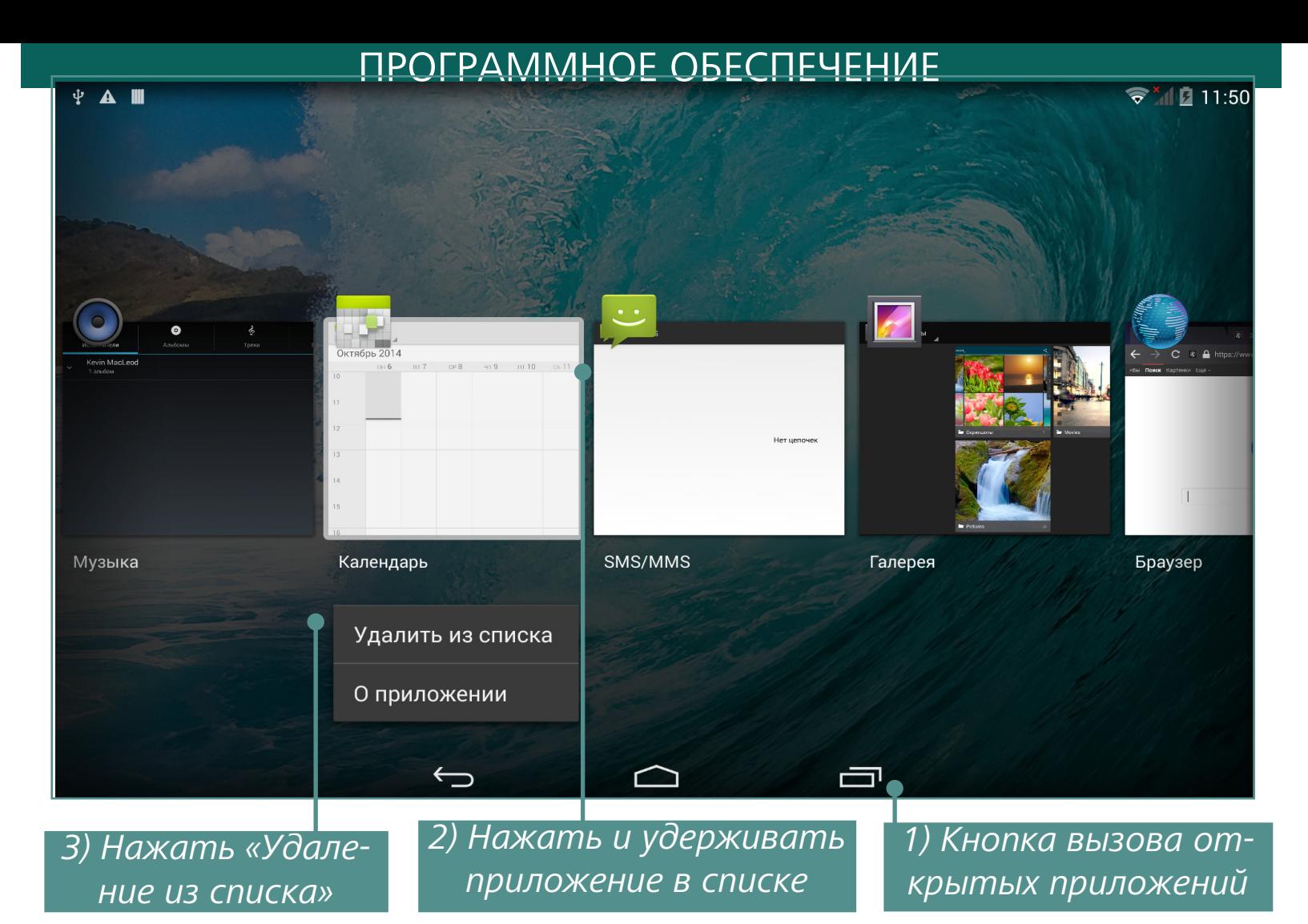

## **УСТАНОВЛЕННЫЕ ПРИЛОЖЕНИЯ**

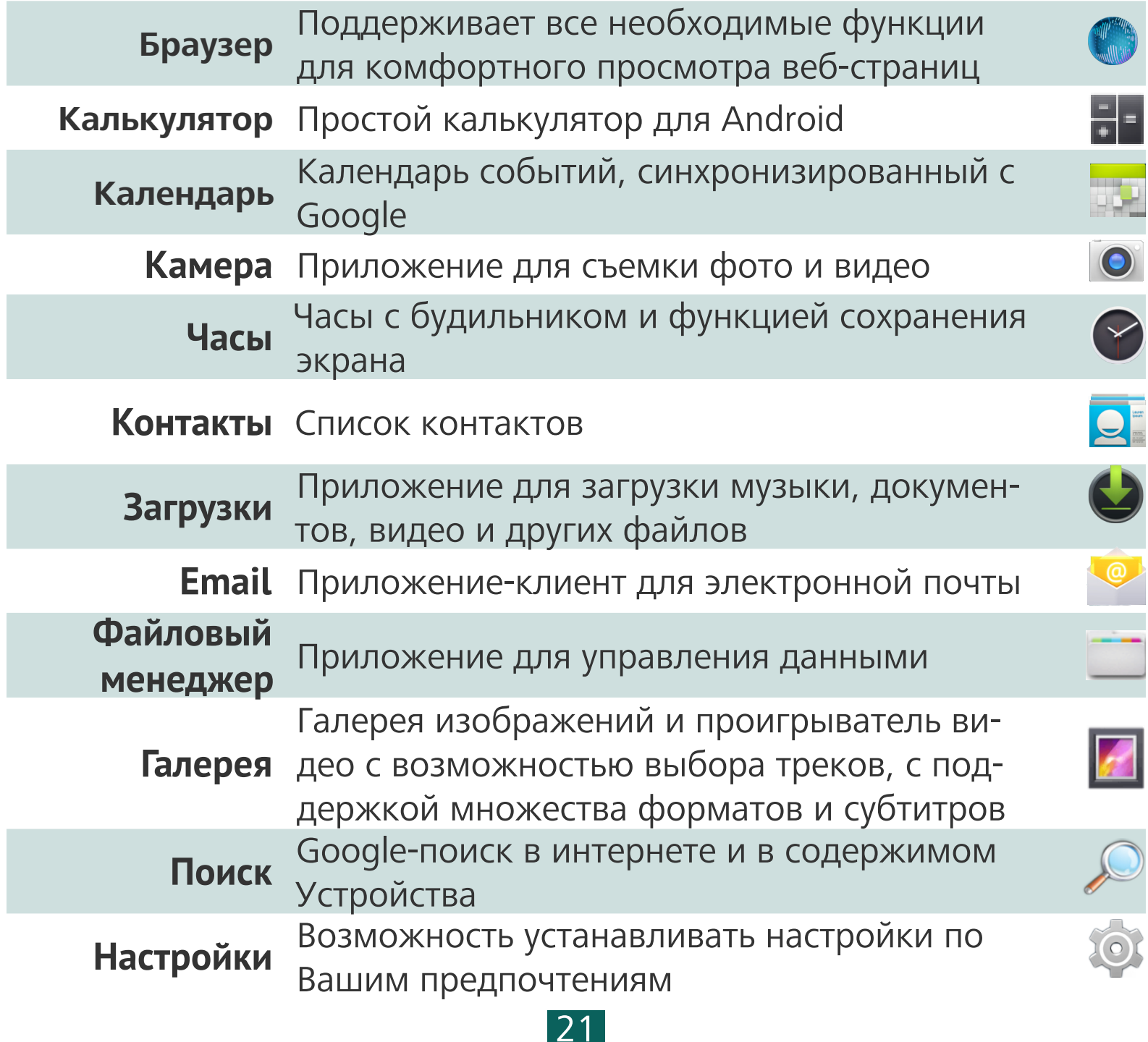

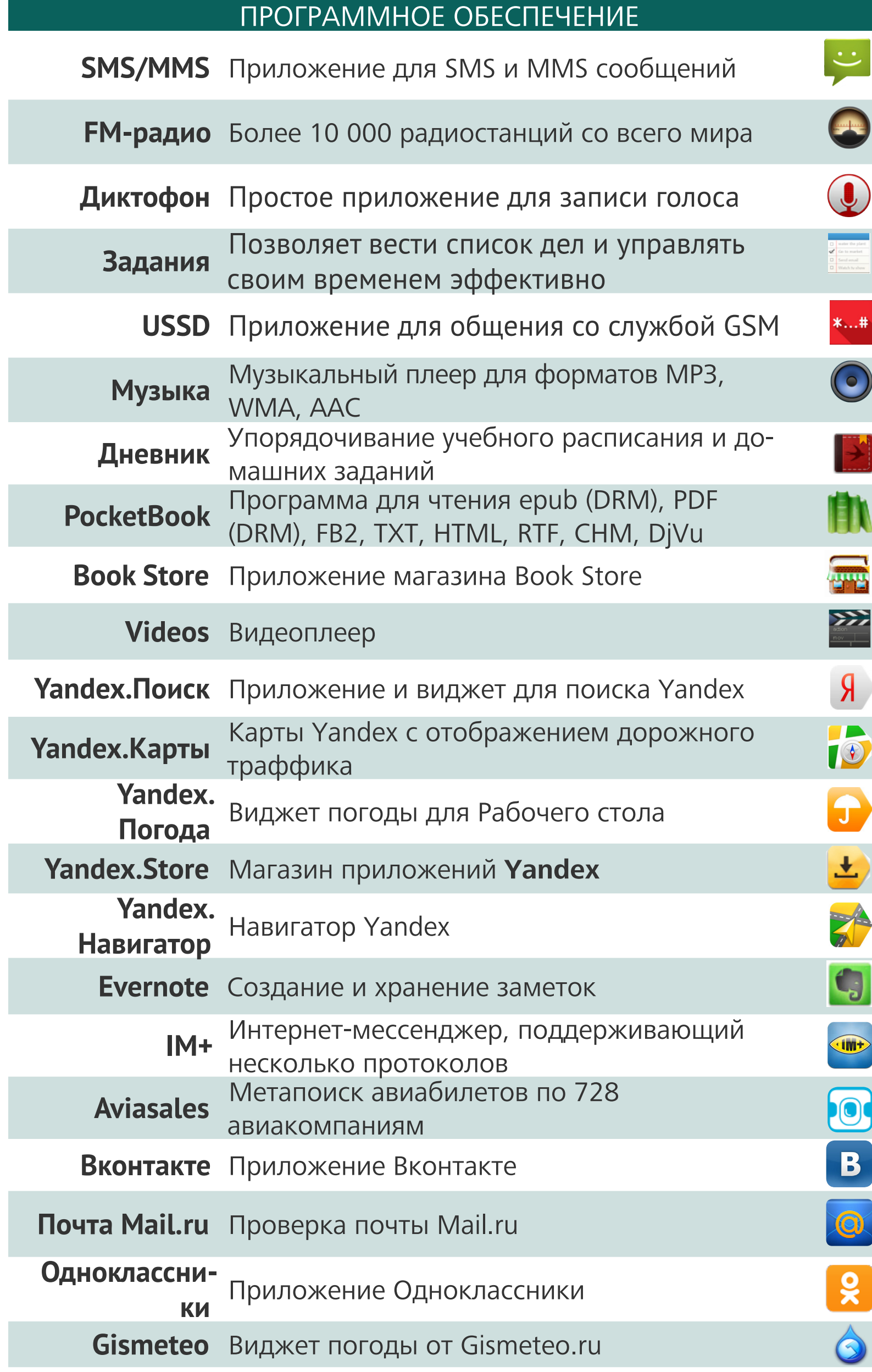

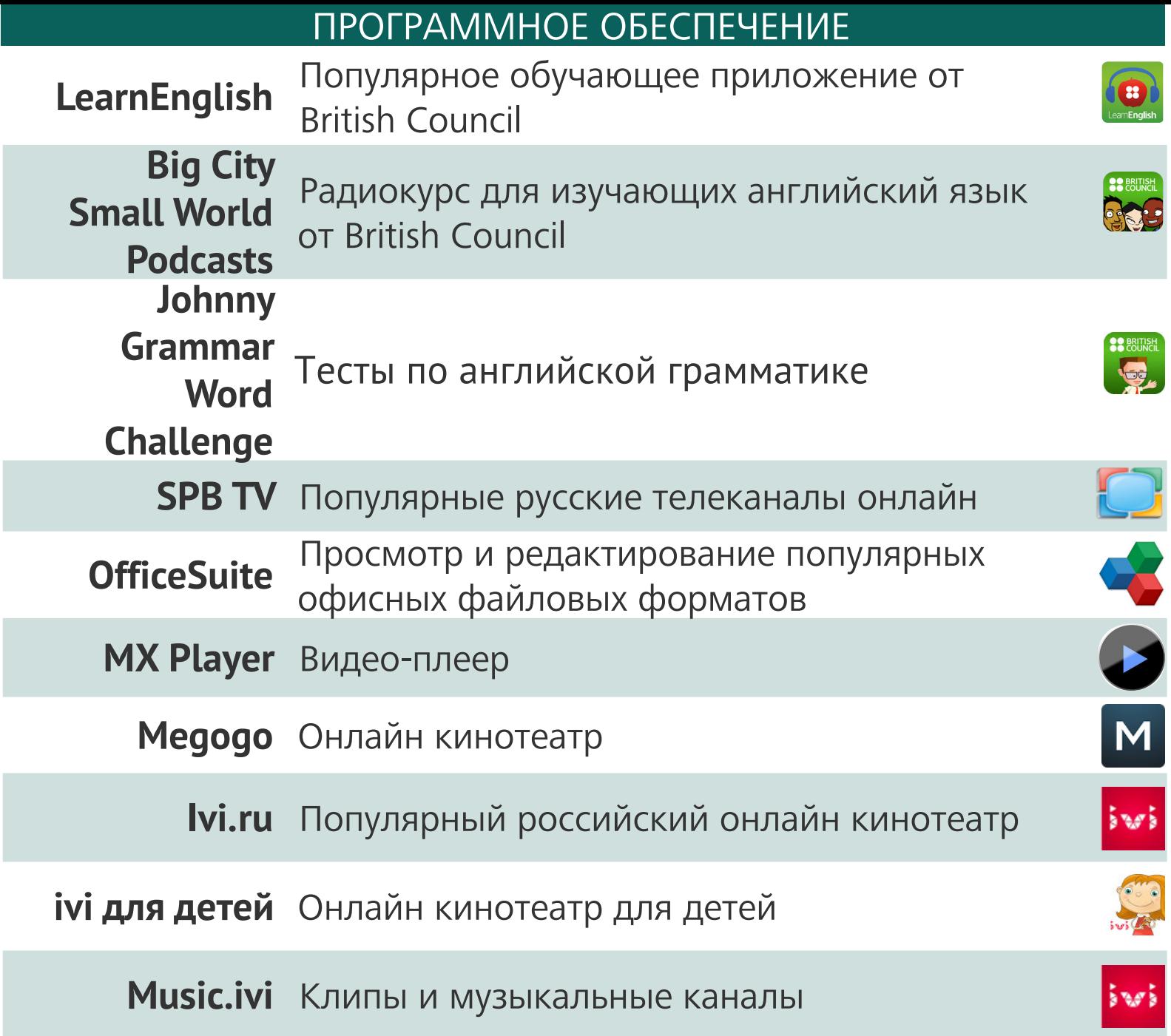

## ПРОГРАММНОЕ ОБЕСПЕЧЕНИЕ **ПОДДЕРЖКА PBI-ПАКЕТОВ**

Иногда дистрибутив нескольких программ хранится в виде одного *pbi*-пакета. В этом случае для установки этих приложений достаточно открыть пакет и отметить те приложения, которые Вы хотите установить.

Предустановленный *pbi*-пакет хранится в папке *mnt/sdcard/PB System.pbi*, куда можно зайти с помощью *Файлового менеджера* и установить вручную, запустив файл *PB System.pbi*. Иногда мастер установки автоматически предлагает установить *pbi*-пакет:

• после форматирования Устройства (без удаления пользовательских данных);

• после установки прошивки.

После запуска мастера установки произведите следующие действия:

**1.**Выбирете свое местоположение.

**2.**Отметьте приложения, которые Вы хотите установить и снимите отметку с тех приложений, которые Вы не хотите устанавливать.

**3.**Нажмите *Установить*.

**4.**После завершения распаковки и установки выбранных приложений нажмите *Готово*.

Все установленные приложения появятся на рабочем столе. Некоторые приложения необходимо бесплатно скачать с онлайн-магазина через ярлык на рабочем столе, который перенаправляет в онлайн-магазин.

## **ПРОСЛУШИВАНИЕ МУЗЫКИ**

## **Музыкальная библиотека**

В Музыкальной библиотеке отображаются все аудиофайлы, хранящиеся на Устройстве.

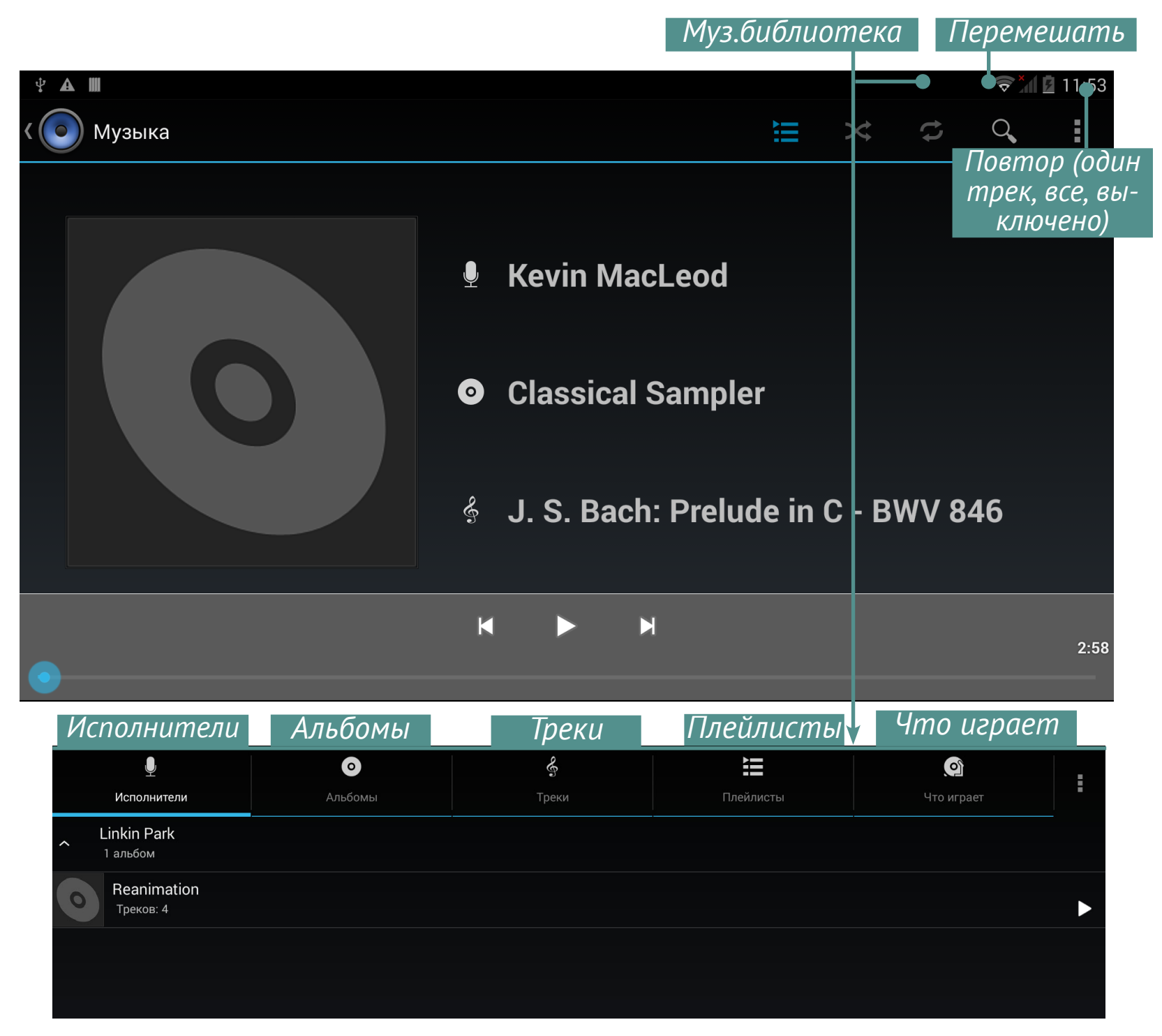

Чтобы создать плейлист, вызовите контекстное меню трека, выберите пункт *Добавить в плейлист*, затем *Создать*.

Громкость управляется кнопками **Громкость +/-** на торцевой панели Устройства.

#### **ГАЛЕРЕЯ**

*Галерея* – это приложение для управления фото и видео. Чтобы открыть изображение в полноэкранном режиме или запустить видео, просто прикоснитесь к нему. Чтобы просмотреть коллекцию, используйте жест перелистывания. Чтобы масштабировать изображение, используйте жесты масштабирования.

С помощью меню Галереи Вы можете удалить, кадрировать, повернуть изображение или установить как фоновое изображение рабочего стола или аватар контакта или смотреть слайд-шоу.

Приложение поддерживает практически все форматы видео. Посмотреть сведения о файле Вы можете в меню приложения .

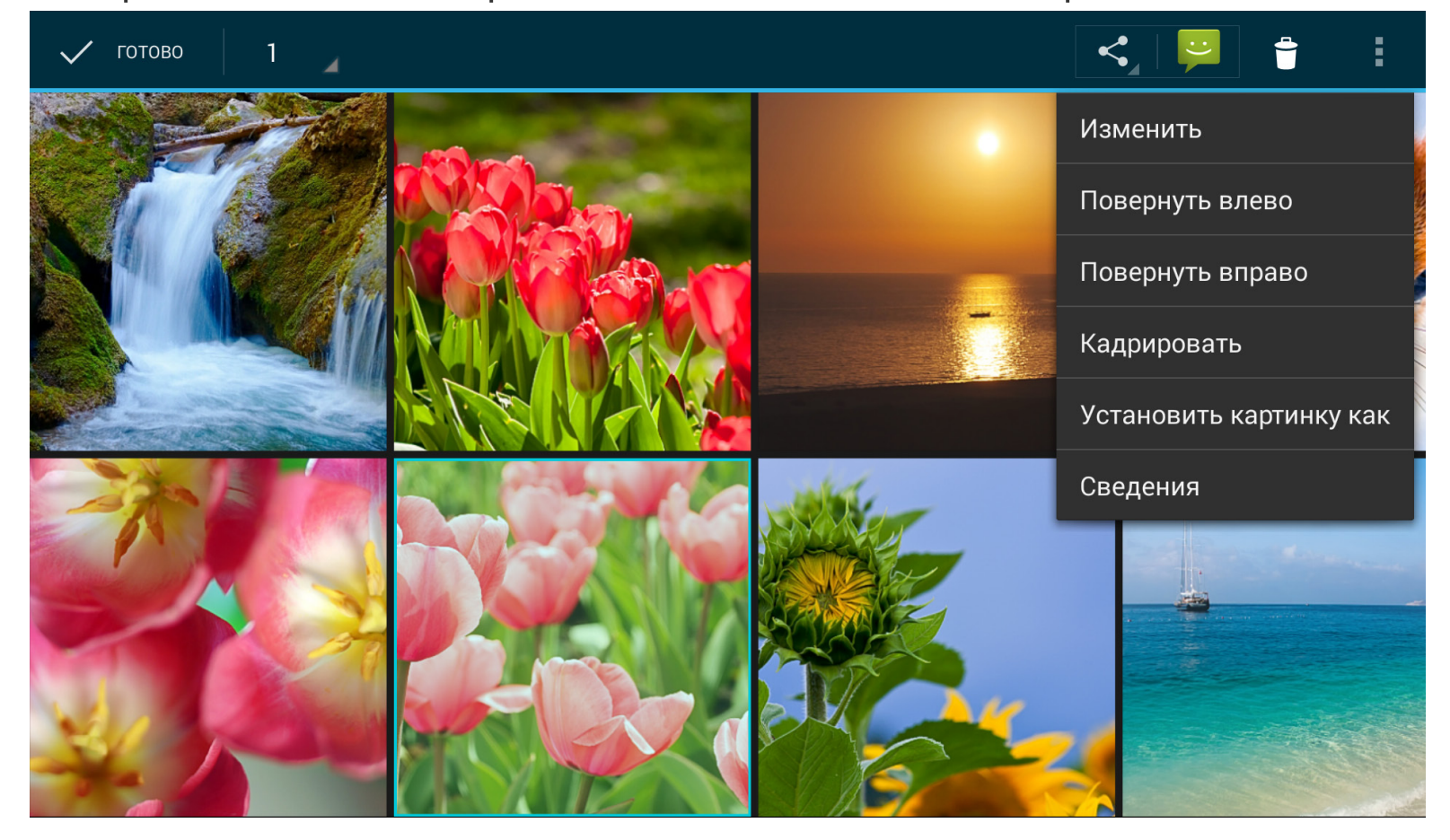

## **MX PLAYER**

MX Player - еще одно приложение для просмотра видео. Панель управления видео выглядит следующим образом:

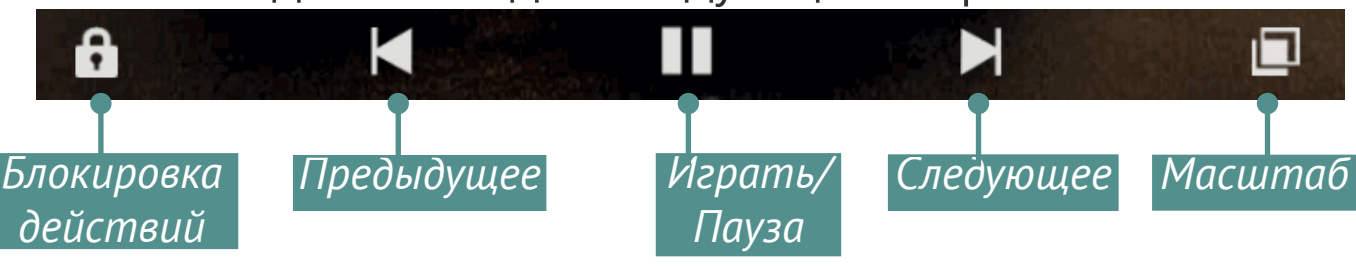

В меню приложения можете настроить воспроизведения видео, вид экрана, субтитры и многие другие параметры.

## **КАМЕРА**

#### **Режим фото и видео**

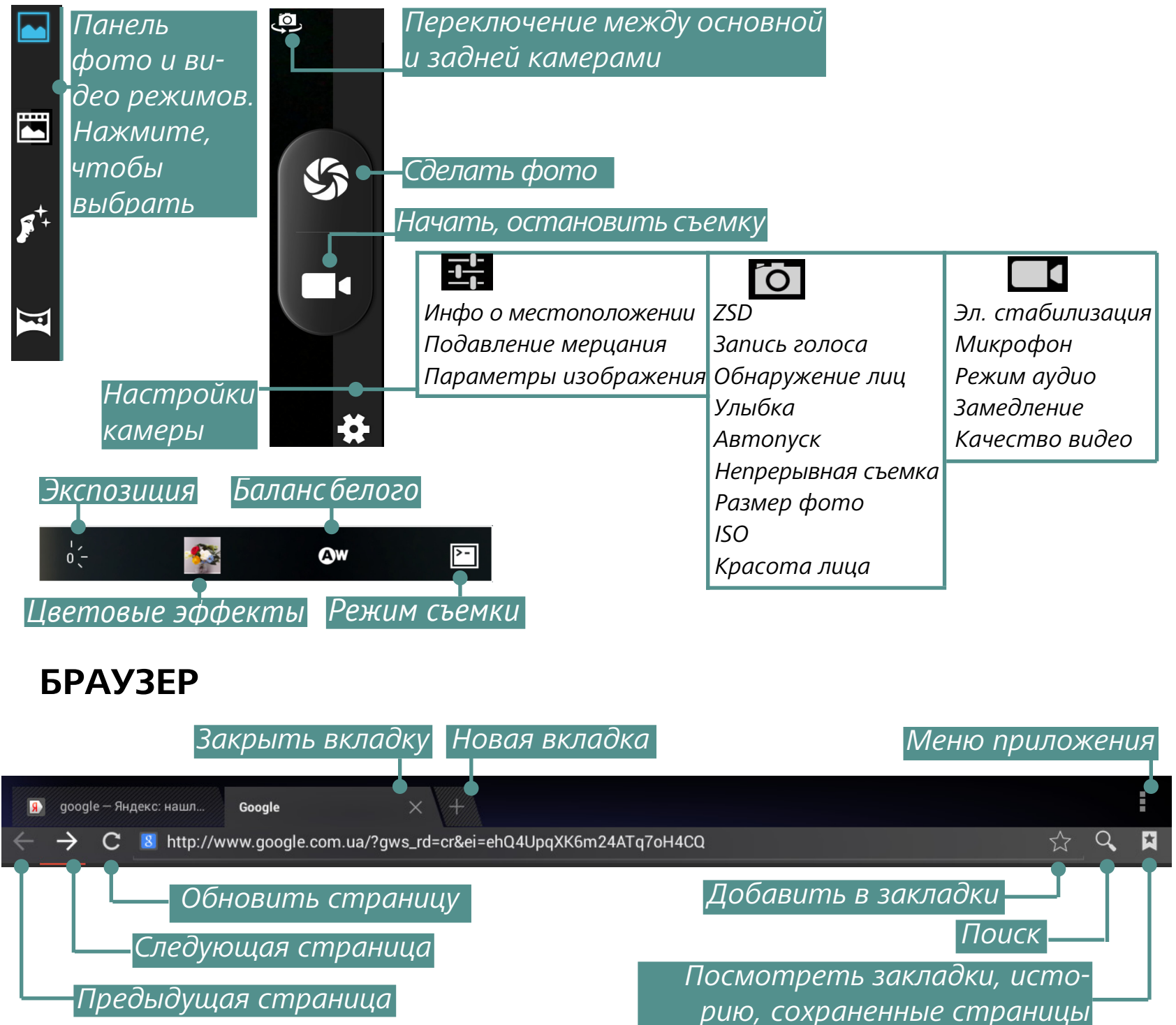

С помощью *Меню приложения* Вы можете выполнять следующие действия:

- **•** *Стоп/Обновить;*
- **•** *Новая вкладка*  в текущем окне
- **•** *Новая вкладка (инкогнито);*
- **•***Отправить страницу;*
- **•** *Найти на странице;*
- **•** *Полная версия (версия страницы для ПК);*
- **•** *Сохранить страницу;*
- **•** *Информация о странице;*
- **•** *Настройки.*
- Общие Личные данные Специальные возможности Расширенные Настройки контента Лаборатория Google
- 27

#### **EMAIL**

## **Настройка учетной записи**

**1.**При первом запуске приложения Вам будет предложено ввести информацию Вашей учетной записи: электронный адрес и пароль.

**2.**Если приложение не сможет определить параметры почтовых серверов автоматически, то необходимо ввести эти данные вручную (они должны быть предоставлены Вашим поставщиком услуг электронной почты).

**3.**Введите название учетной записи, под которым она будет храниться на Устройстве (например, *Личная Почта*) и Ваше имя оно будет отображаться в поле *От* в исходящих сообщениях.

**4.**Чтобы добавить новый аккаунт, выберите пункт меню приложения *Аккаунты* > *Добавить аккаунт.*

В разделе *Аккаунты* также отображаются список аккаунтов, черновики, входящие и помеченные сообщения.

## **Входящие**

С помощью контекстного меню Вы можете выполнять следующие действия с сообщением: *Открыть, Удалить, Переслать, Ответить, Отметить как прочитанное*.

# **Настройки**

В этом разделе Вы узнаете, как настроить Устройство для наиболее комфортного использования. Для входа в раздел *Настройки* можно воспользоваться следующими способами:

• открыть все доступные приложения (кнопка на панели приложений Устройства) и выбрать пиктограмму *Настройки*;

• нажать на пиктограмму Настройки прямо на экране Устройства

**•** откройте панель уведомлений в левом верхнем углу, чтобы иметь быстрый доступ к разделу *Настройки*.

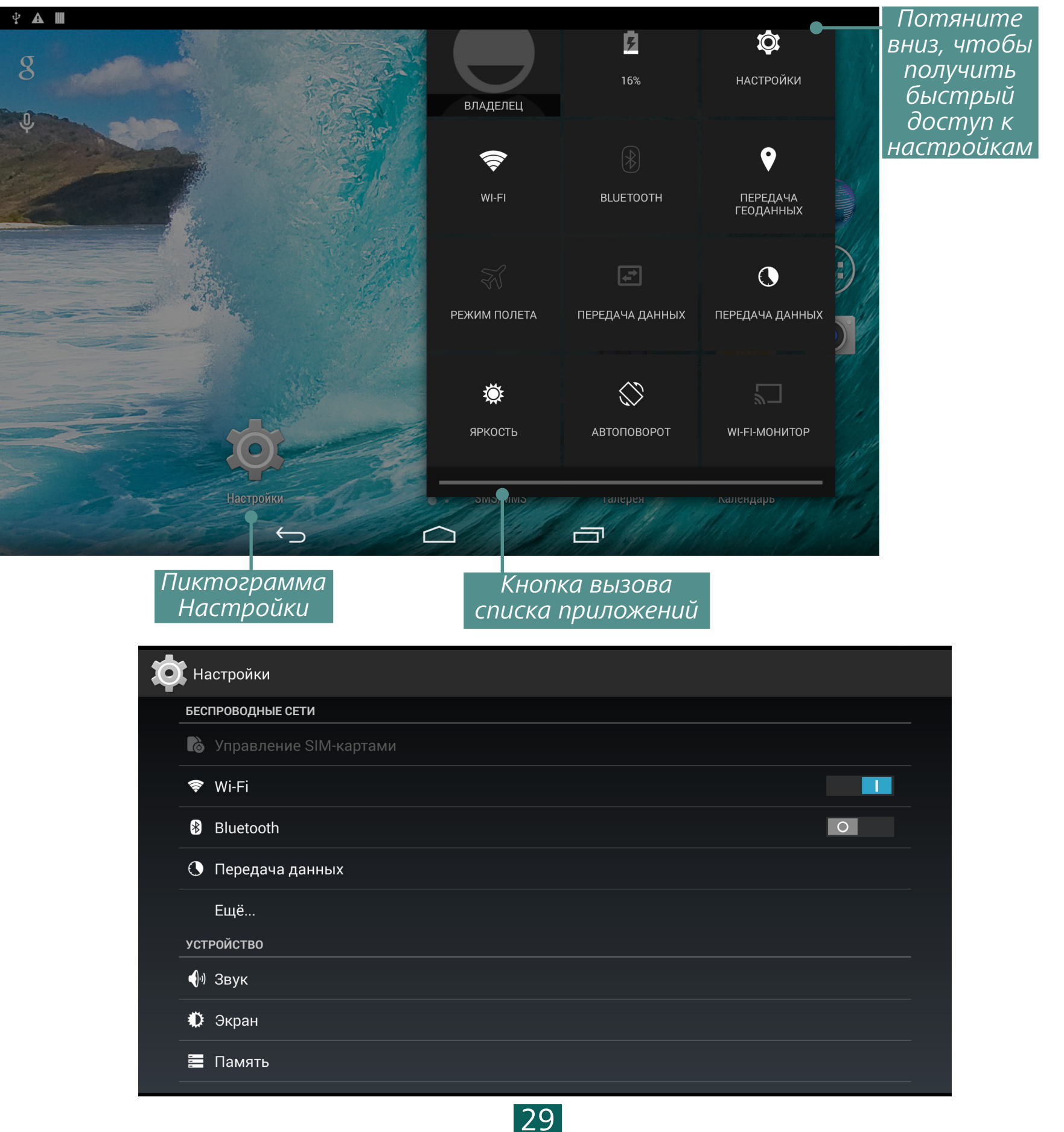

Проведите по левой стороне экрана снизу-вверх для просмотра

## всех настроек.

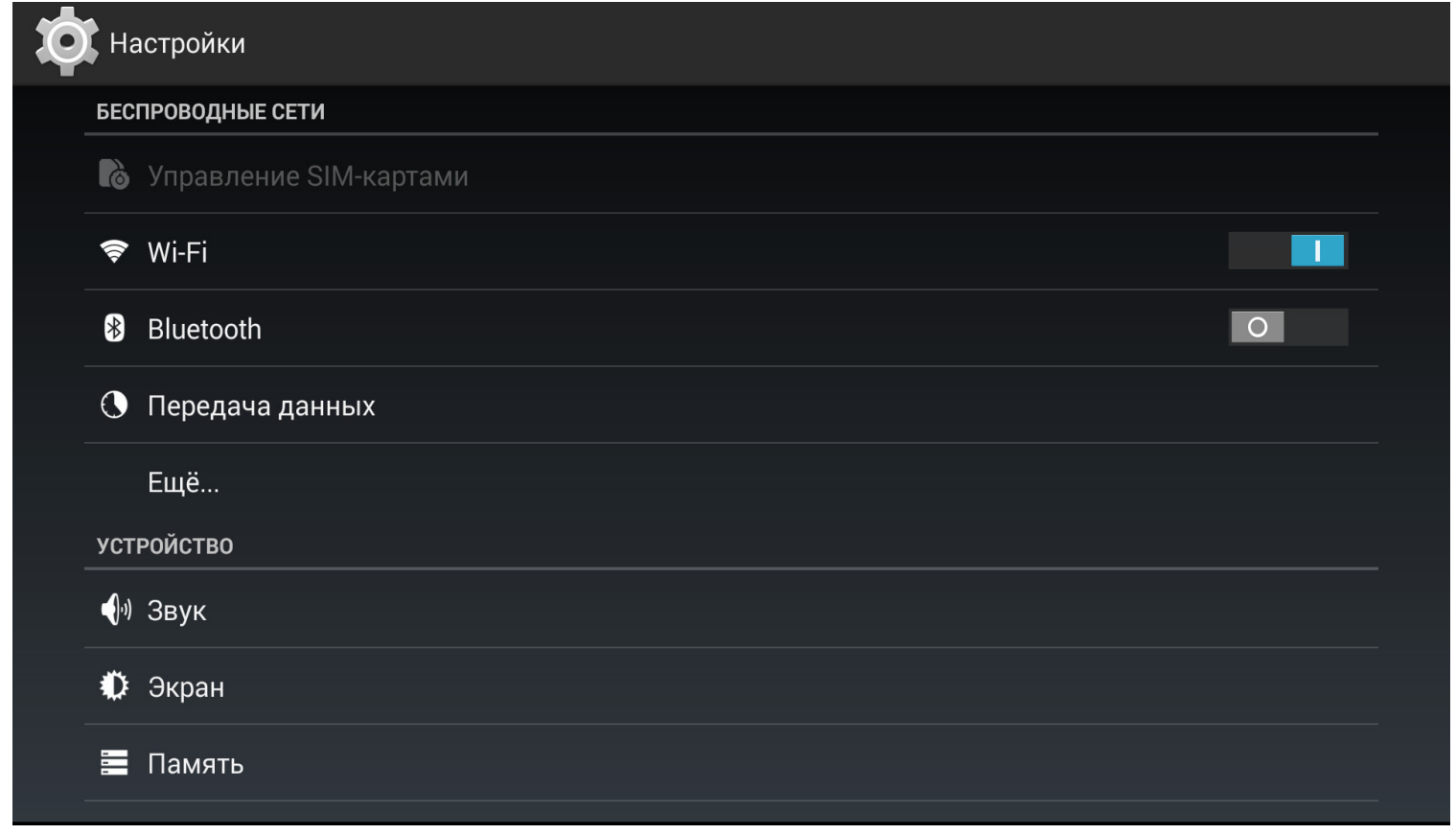

## **ЯЗЫК И КЛАВИАТУРА**

Для смены языка интерфейса зайдите в раздел *Язык и ввод > Язык*, выберите язык из списка и выйдите из раздела.

В разделе *Пользовательский словарь* хранятся слова, добавленные пользователем для ускорения текстового ввода.

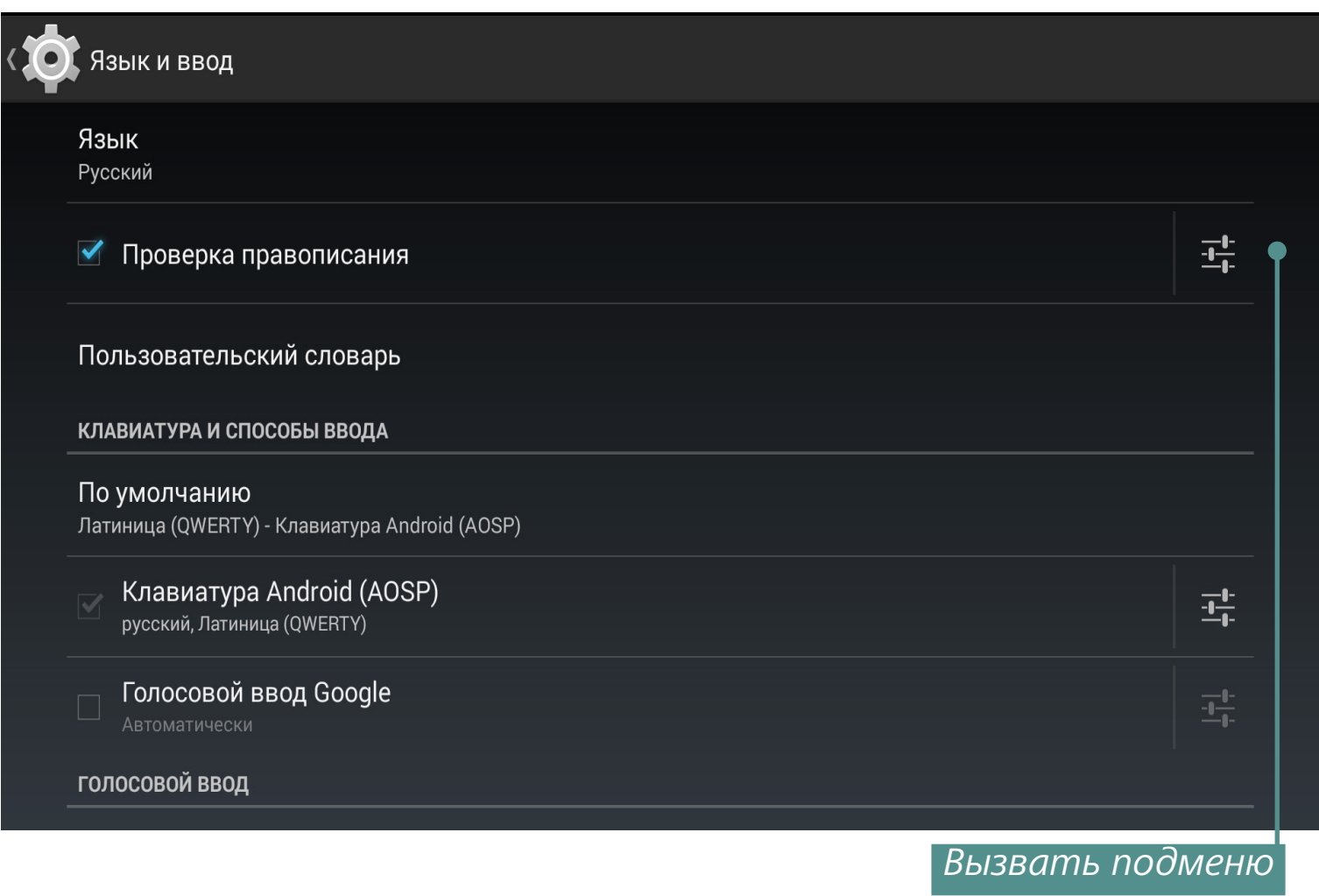

В разделе *Клавиатура Android* можно включить/выключить следующие параметры:

**•** *Звук клавиш;*

**•** *Заглавные автоматически* — автоматически ставит заглавные в начале предложения;

**•** *Кнопка настроек* — отображение кнопки перехода в раздел настроек клавиатуры;

**•** *Языки ввода* — выберите языки ввода из списка;

**•** *Показать варианты исправлений* — для завершения слова по первым символам;

**•** *Автоисправление* — при нажатии пробела или знака препинания автоматически исправлять слово.

## **НАСТРОЙКИ ЗВУКА**

Громкость мультимедиа регулируется с помощью кнопок управления громкостью.

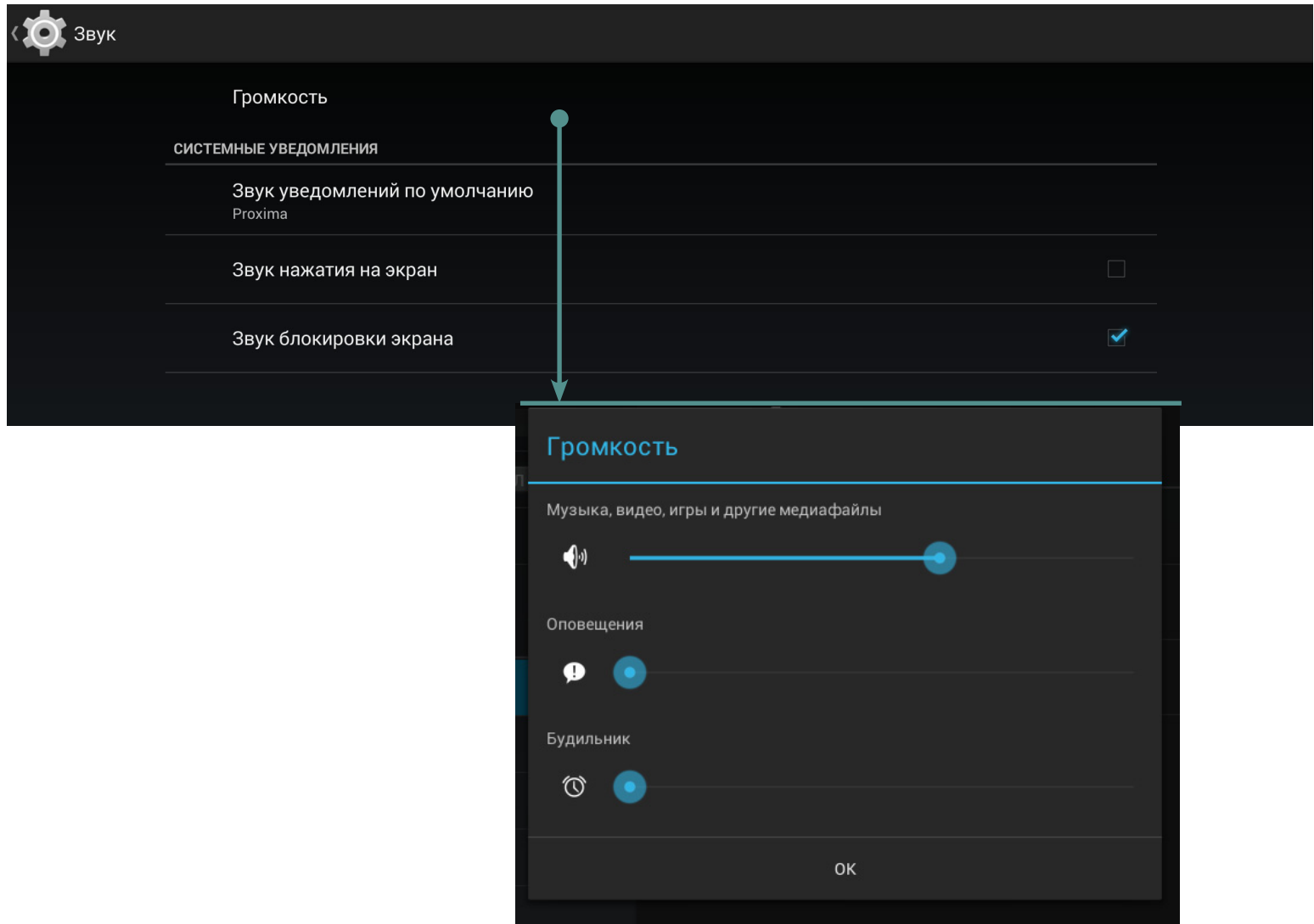

В разделе *Настройки > Устройство > Звук* Вы можете настроить отдельно громкость мультимедиа и будильника, а также установить следующие звуки: звук нажатия на клавиши, нажатия на экран и блокировки экрана.

## **НАСТРОЙКИ ЭКРАНА**

В разделе *Настройки > Устройство > Экран* Вы можете установить следующие параметры:

- **•** *ClearMotion усилитель плавности экрана;*
- **•** *уведомление блокировки экрана;*
- **•** *обои;*
- **•** *яркость;*
- **•** *спящий режим*
- заставка: часы, Google Фото, цвета
- **•** *размер шрифта*;
- **•** *беспроводной монитор*.

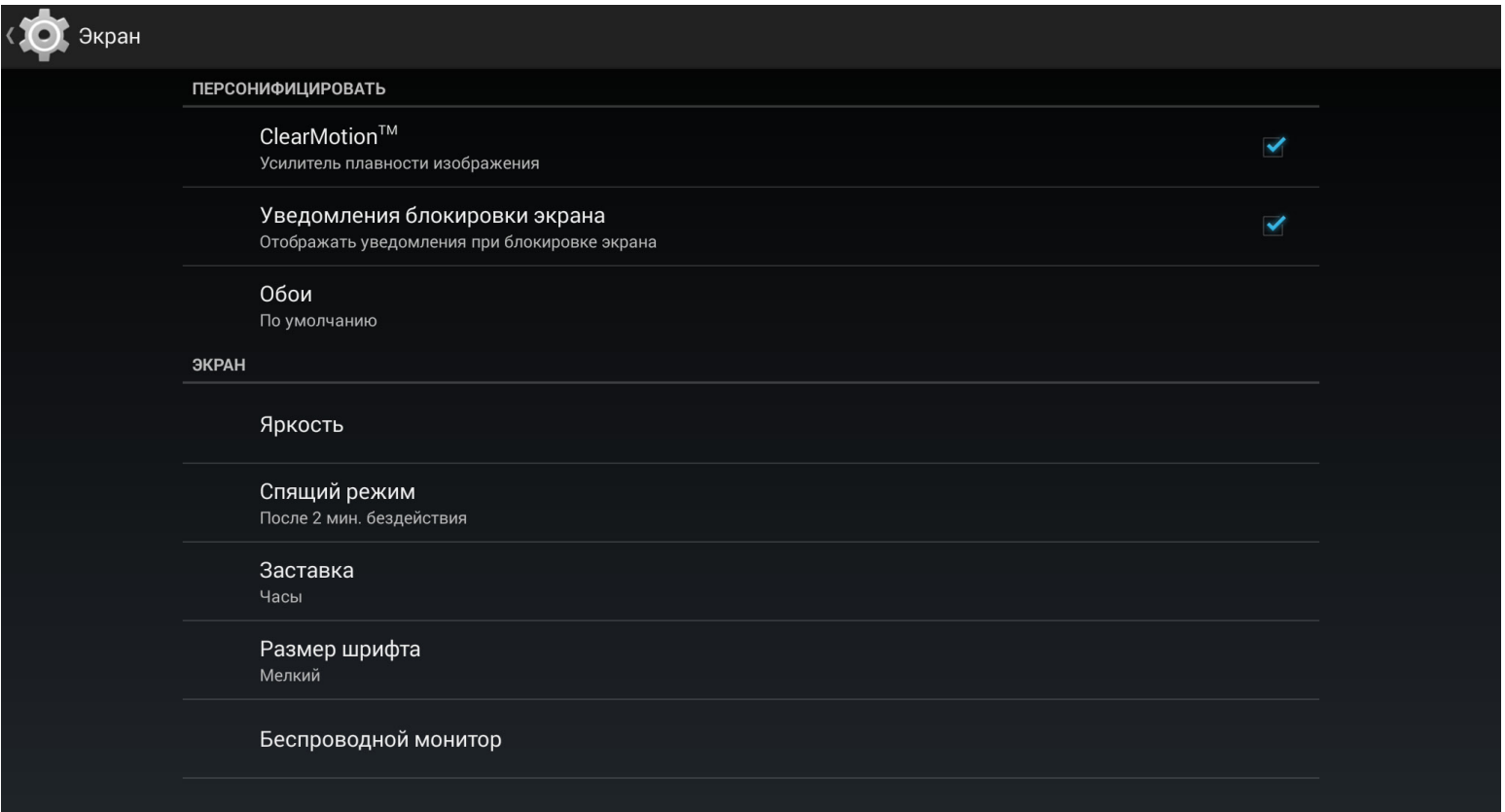

## **ПАМЯТЬ**

Раздел *Память* наглядно отображает информацию о внутренней памяти устройства и SD-карте: объем памяти, занято, свободно. Также здесь можно очистить внутреннюю память или внешнюю SD-карту, а также использовать внешнюю SD-карту как основного носителя.

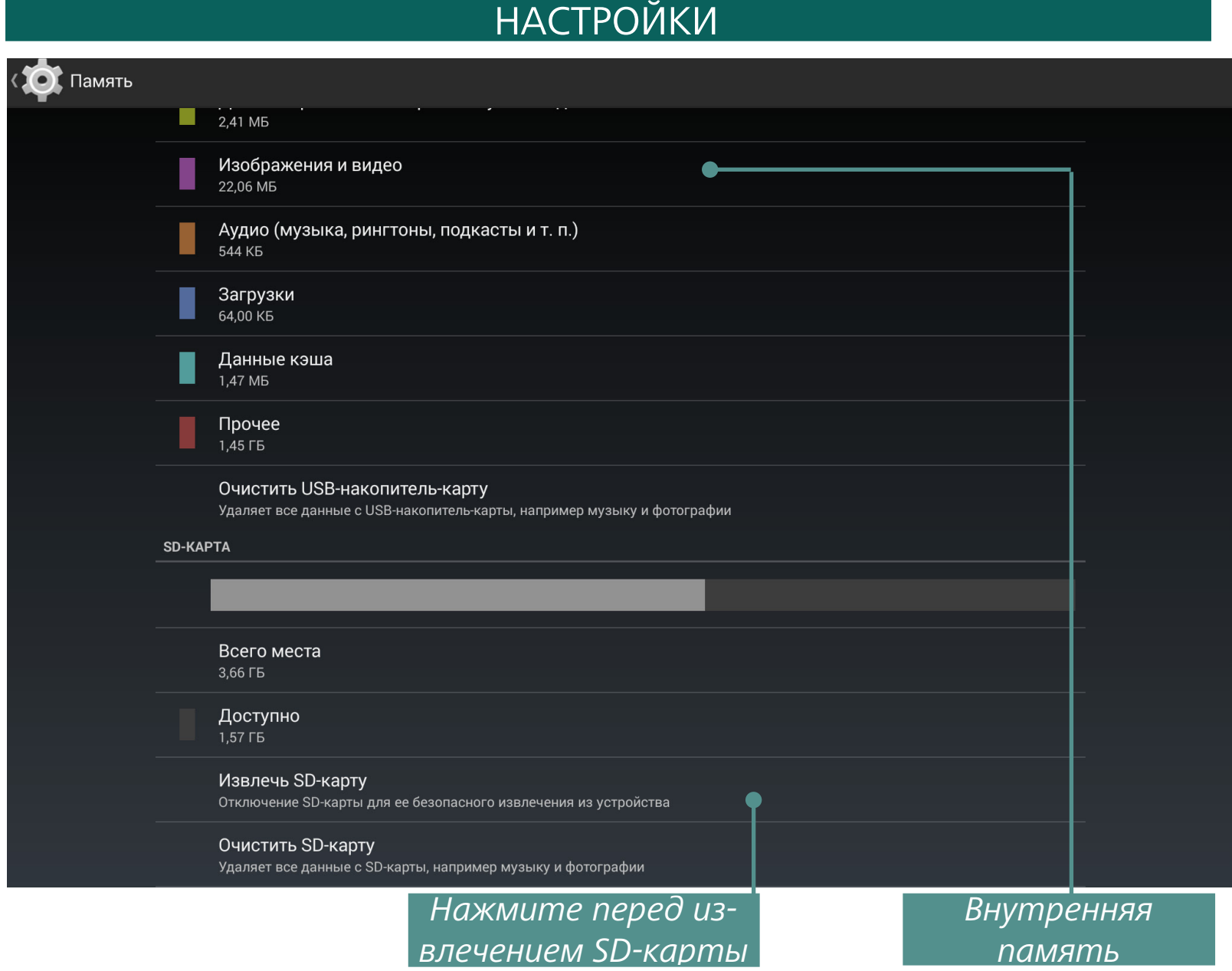

## **ПОДКЛЮЧЕНИЕ ДРУГИХ УСТРОЙСТВ К POCKETBOOK**

С помощью USB-адаптера к Устройству можно подключить флешнакопитель, жесткий диск, мобильный телефон (как накопитель для обмена файлами), мышь, клавиатуру. Чтобы подключенное устройство определялось автоматически необходимо в меню *Настройки* установить автоматическое подключение SD-карты (как показано на рисунке).

## **ОТКЛЮЧЕНИЕ ПОДКЛЮЧЕННЫХ К POCKETBOOK УСТРОЙСТВ**

Перед тем, как отсоединить Внешний накопитель или USB-кабель, необходимо нажать пункт меню *Настройки > Память > SD-карта/USB-накопитель > Извлечь SD-карту*.

## **МОЕ МЕСТОПОЛОЖЕНИЕ И БЕЗОПАСНОСТЬ**

В этих пунктах меню предусмотрены настройки:

- определение местоположения по координатам сети;
- различные варианты блокировки и разблокировки экрана;
- отображение сведений о владельце Устройства;
- шифрование;
- администраторы и пароли;
- **•** хранение учетных данных.

## **ДАТА И ВРЕМЯ**

В этом разделе Вы можете установить дату, время, формат их отображения, часовой пояс или отметить *Автоматически* для синхронизации настроек даты/времени по беспроводному подключению.

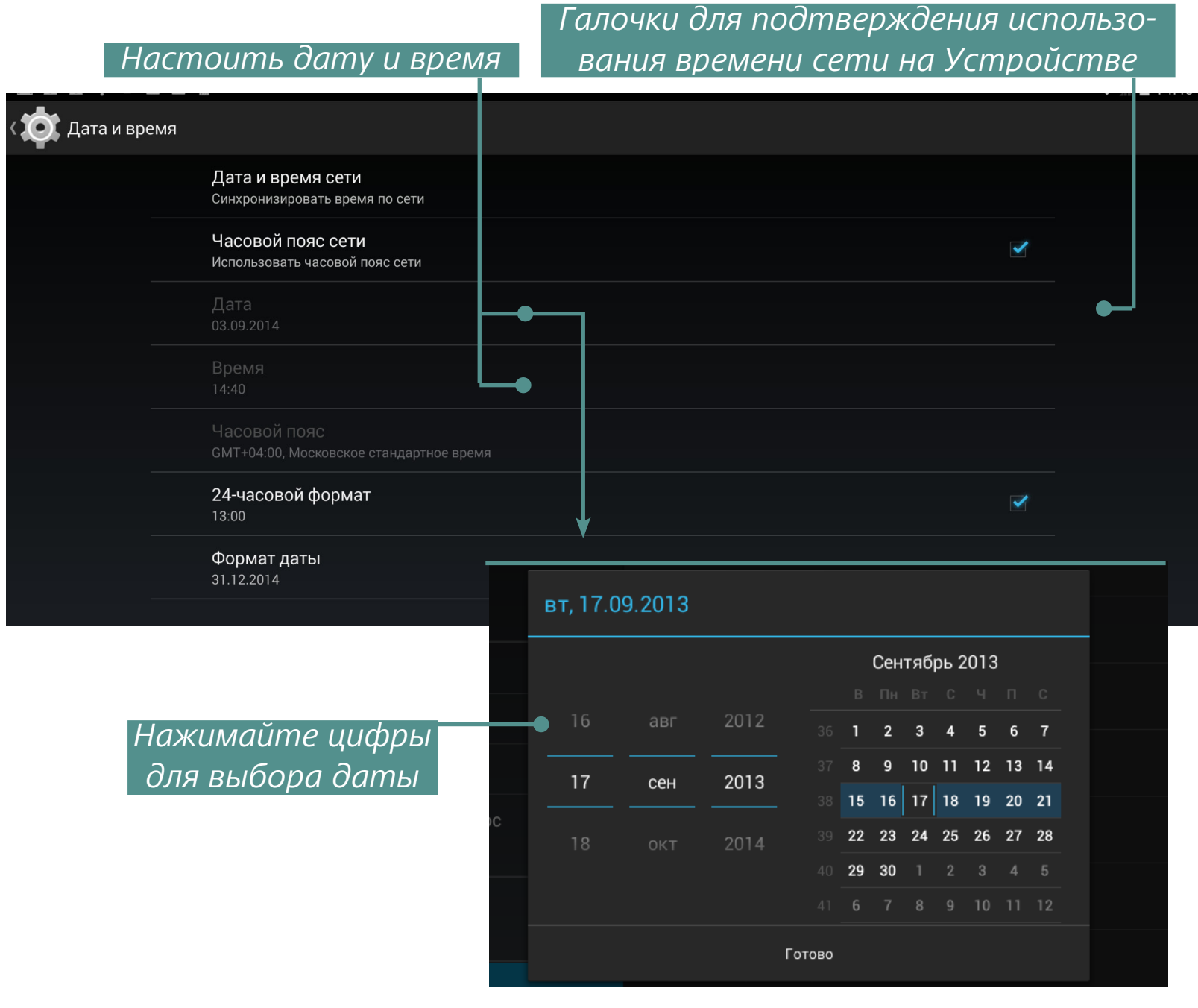

## **ВЕРНУТЬ УСТРОЙСТВО К ЗАВОДСКИМ НАСТРОЙКАМ**

Выбрать меню *Настройки > Восстановление и сброс > Сброс настроек*, и в открывшемся окне — *Сбросить планшетный ПК* и *Стереть все*. Устройство вернется к заводским настройкам, и все данные будут удалены: загруженные приложения, настройки системы, аккаунт google. При необходимости можно также поставить галочку *Очистить SD-карту*, чтобы удалить все пользовательские данные.

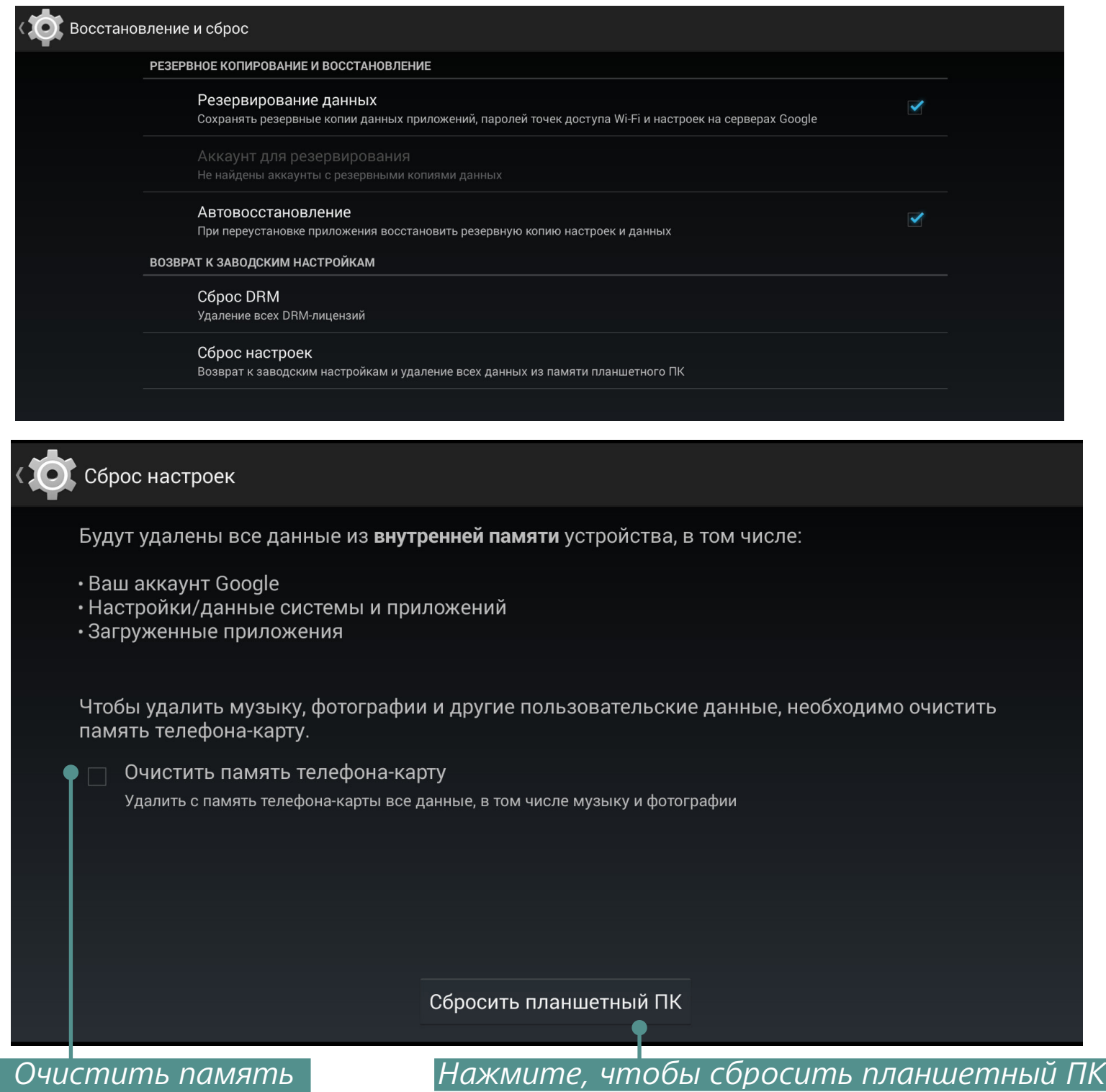

Другой способ сбросить Устройство к заводским настройкам:

**•** Зажмите и удерживайте кнопку **Громкость +** и включите Устройство, нажав кнопку питания;

• На экране появится сервисное меню (*Android system recovery*), после чего можно отпустить кнопку **Громкость +;**

**•** Выберите клавишами **Громкость +/-** пункт *wipe data/factory reset* и нажмите клавишу **Вкл/Выкл** для подтверждения выбора;

**•** Выберите пункт *Yes -- delete all user* data и запустите его кнопкой **Вкл/Выкл**;

**•** В сервисном меню кнопками **Громкость +/-** выбрать пункт *reboot system now* и нажать кнопку **Вкл/Выкл**.

## **СОСТОЯНИЕ БАТАРЕИ**

Отображает уровень заряда батареи Устройства (в процентах), информацию о том, идет ли подзарядка от сети или Устройство работает от батареи. На экране Устройства в правом нижнем углу значок «Батарея» отображает уровень заряда в виде наполнения батареи синим цветом, если уровень заряда менее 15%, цвет становится оранжевым.

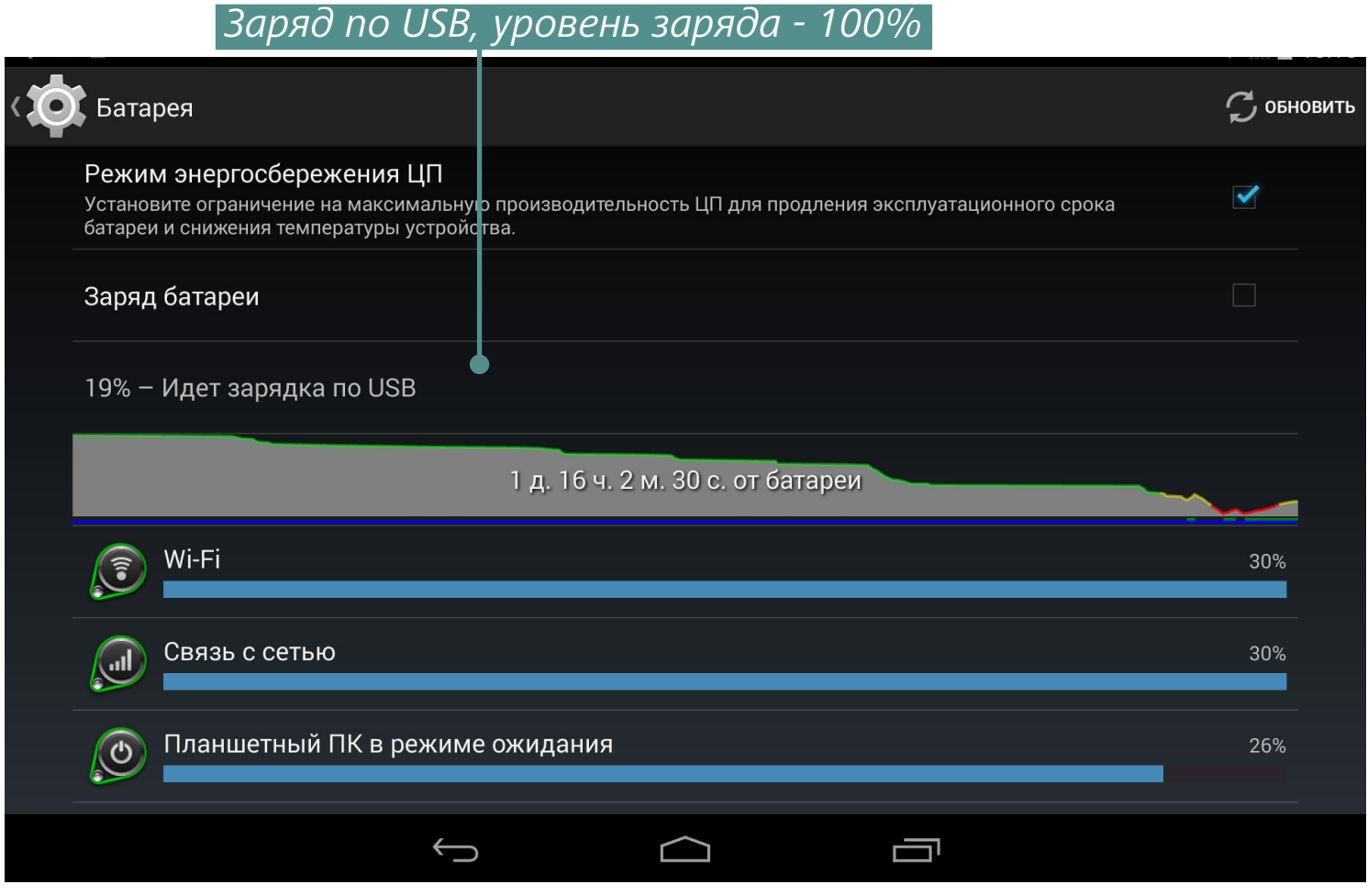

## **ПОДКЛЮЧЕНИЕ К СЕТИ WI-FI**

## **Подключение к сети Wi-Fi с автоматическим получением IP-адреса**

**1.**Выберите пункт меню *Настройки > Беспроводные сети > Wi-Fi*. Откроется перечень доступных сетей Wi-Fi.

**2.**Выберите нужную сеть, в открывшемся окне введите пароль доступа и нажмите *Подключить*.

При таком подключении к сети IP-адрес будет получен автоматически. Настройки сети можно просмотреть ниже в окне настроек сети, поставив галочку *Дополнительно*.

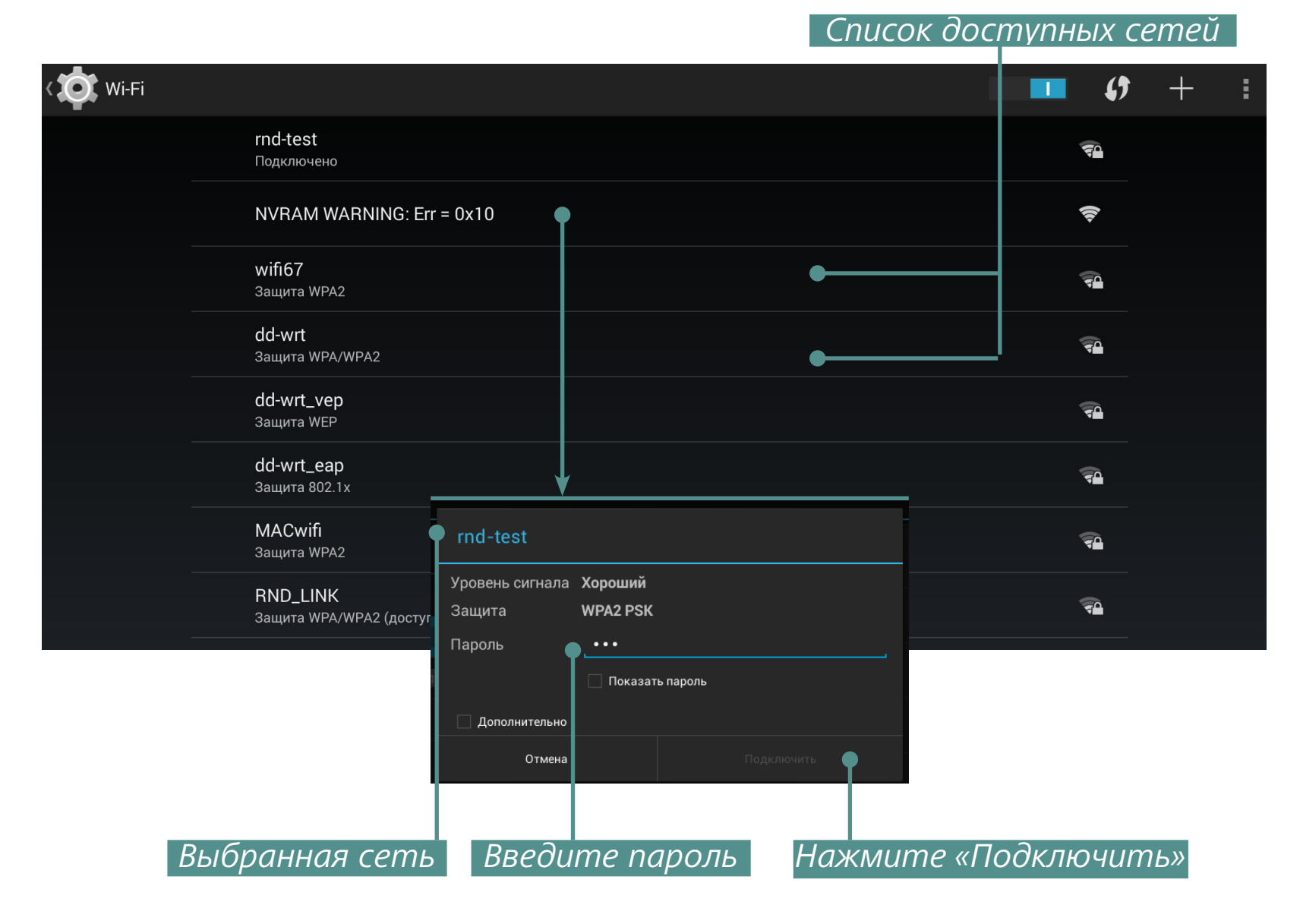

## **Подключение к Wi-Fi с принудительным заданием**

#### **параметров сети**

*Поставьте галочку дополнительно Настройки по умолчанию*

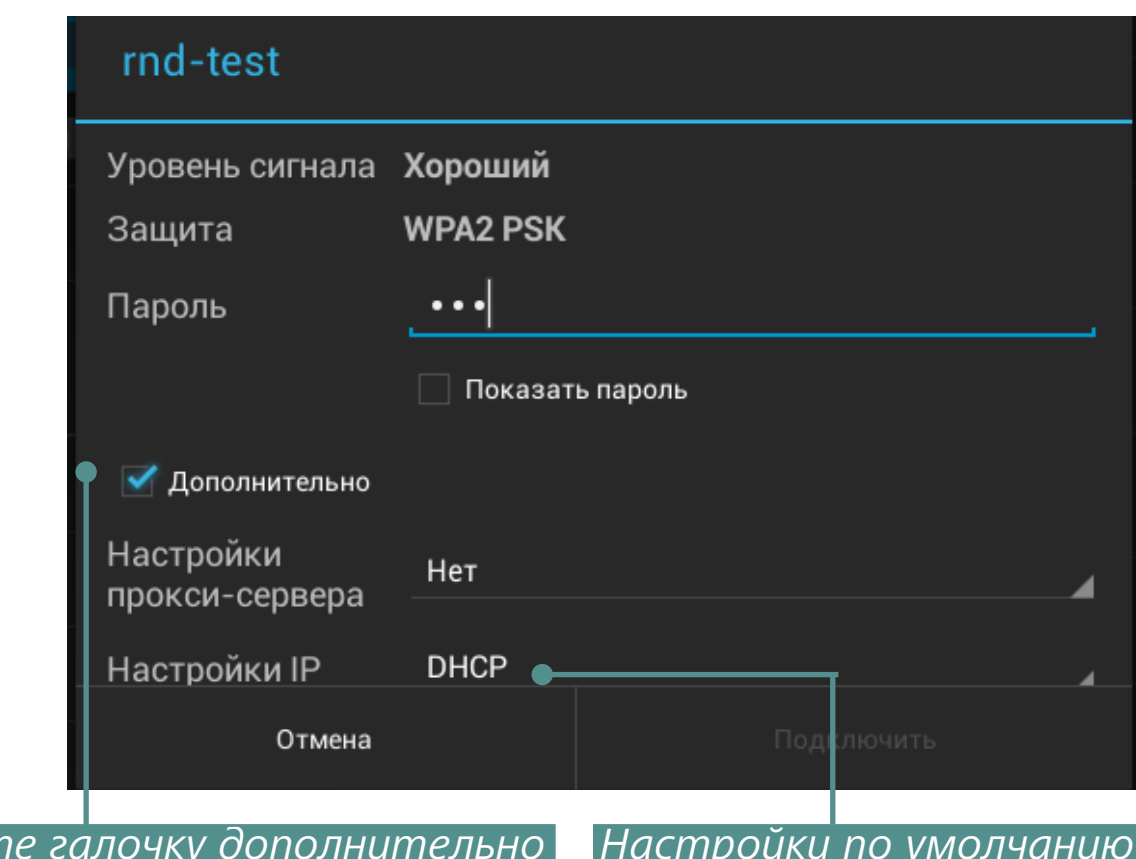

**1.**Чтобы задать параметры для доступа к сети Wi-Fi вручную, в меню *Настройки* нажмите *Добавить сеть*, в открывшемся окне укажите имя сети, протокол безопасности, пароль и нажмите *Сохранить*.

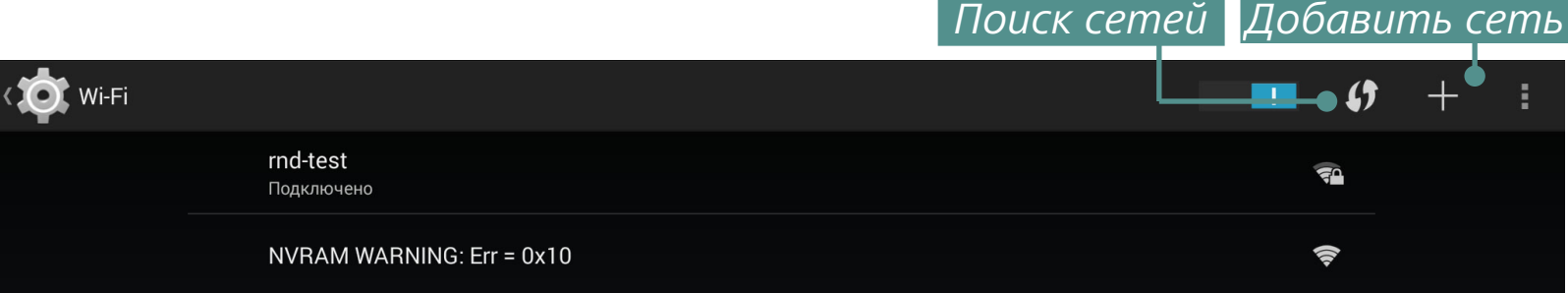

**2.**Выберите добавленную сеть в списке доступных сетей Wi-Fi, установите галочку *Дополнительно.*

**3.**Выберите в раскрывающемся списке пункта *Настройки IP* – *Пользовательские.*

**4.**В открывшемся окне введите настройки: IP-адрес, шлюз, DNS.

**5.**Нажмите *Сохранить*.

**6.**Аналогично для пункта *Настройки прокси-сервера*: выберите в раскрывающемся списке *Вручную* и введите настройки.

**7.**Нажмите *Сохранить*.

## **ДОПОЛНИТЕЛЬНЫЕ ФУНКЦИИ**

Позволяют включать/отключать уведомления при обнаружении открытой сети. Для вызова откройте меню *Настройки*, нажмите кнопку, расположенную в правом верхнем углу, после этого нажмите появившуюся кнопку *Дополнительные функции*.

*Кнопка вызова дополнительных функций*

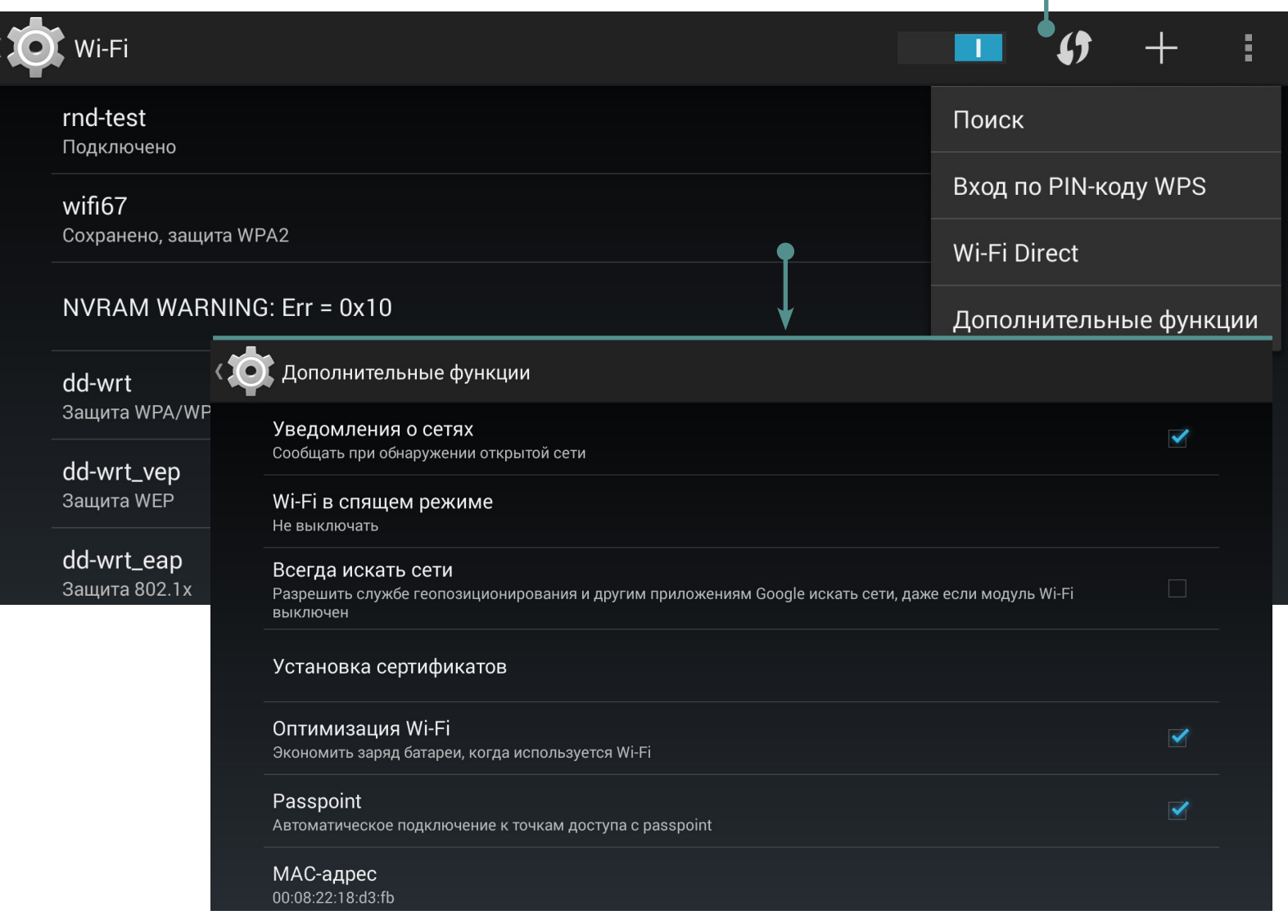

## **ОТКЛЮЧЕНИЕ WI-FI**

Отключить модуль Wi-Fi можно нажав кнопку отключения *Wi-Fi* в меню *Настройки > Беспроводные сети*.

## **BLUETOOTH**

Для подключения по Bluetooth поставьте отметку напротив соответствующего пункта меню или нажмите кнопку виджета управлением питания. Для настройки зайдите в раздел *Настройки Bluetooth* и укажите имя Устройства, установите видимость и интервал, в течение которого Устройство будет видимым. Для обнаружения других Bluetooth-устройств нажмите *Поиск устройств*; для подключения нажмите на название устройства в списке обнаруженных.

#### <u>НАСТРОЙ</u>КИ

## **ПЕРЕДАЧА ДАННЫХ**

Для передачи данных между ПК и Устройством, подсоедините microUSB-кабель.

После того, как Вы подсоедините кабель, появится информационное окно, предлагающее включить режим USB-накопителя. Нажмите *Включить USB-накопитель*, и память Устройства и microSD-карта отобразятся в Проводнике компьютера как два съемных диска. Теперь вы можете копировать данные в память Устройства или на карту памяти. После завершения копирования нажмите *Выключить USB-накопитель* на Устройстве и значок безопасного извлечения устройства на ПК. Теперь Вы можете отсоединить micro-USB кабель.

В разделе *Настройки > Беспроводные сети > Передача данных*  можно установить дополнительные настройки передачи данных.

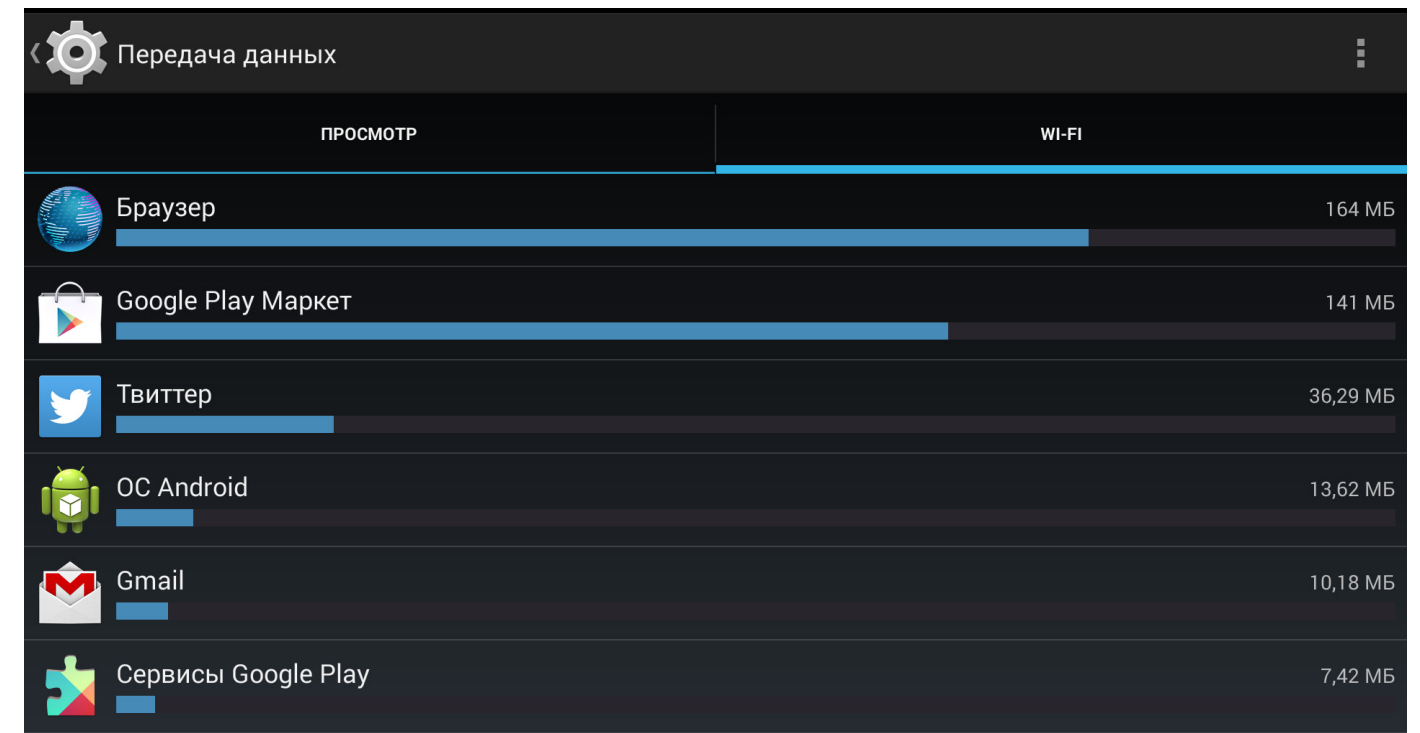

## **РАСПИСАНИЕ ВКЛ./ВЫКЛ. ПИТАНИЯ**

Вы можете установить автоматическое время включения и выключения питания Устройства, чтобы экономить заряд батареи.

## **ПЕЧАТЬ**

Устройство поддерживает функциональность CloudPrint. Google Cloud Print - это технология, которая позволяет печатать через Интернет из любой точки мира, в том числе вашего Устройства, на любом принтере.

#### <u>НАСТРОЙКИ</u>

## **ПРОСМОТР ИНФОРМАЦИИ О ПРИЛОЖЕНИЯХ**

Для просмотра информации об установленных приложениях необходимо вызвать список приложений, войти в меню *Настройки* и выбрать пункт *Приложения*.

Нажав на название приложения, Вы сможете просмотреть подробную информацию о нем, остановить (если оно запущено) и стереть данные приложения.

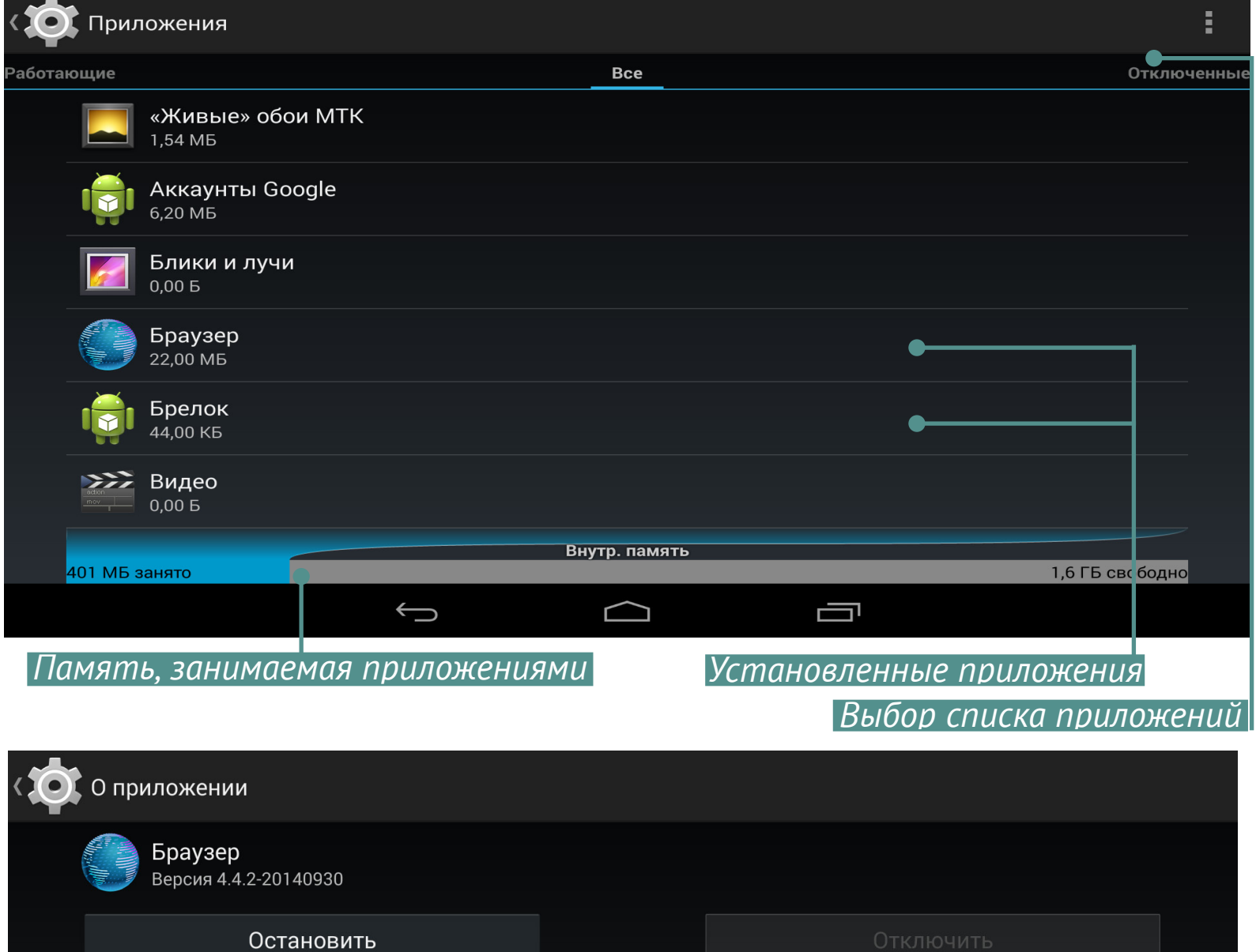

√ Включить уведомления

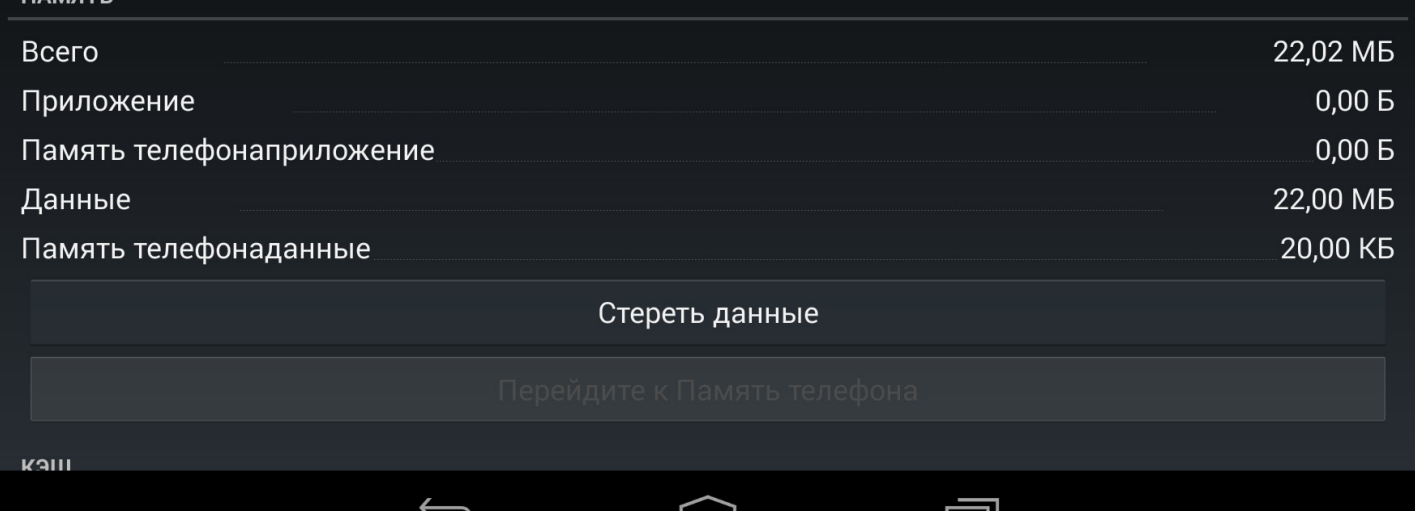

 $\overline{4}$ 

## **Обновление программного обеспечения**

Официальные обновления программного обеспечения Устройства публикуются на сайте PocketBook (www.pocketbook-int.com/ ru). Установка официальных обновлений является рекомендуемой операцией, поскольку они содержат исправления и дополнения, улучшающие работоспособность Устройства.

Установка официальных обновлений не влияет на условия гарантии.

Гарантия не распространяется на программное обеспечение, установленное из других источников помимо официального сайта PocketBook.

Программное обеспечение можно обновить несколькими способами.

**ВНИМАНИЕ!** Перед обновлением ПО убедитесь, что Устройство заряжено полностью во избежание разрядки во время обновления! Это может привести к серьезным повреждениям программного обеспечения.

## **АВТОМАТИЧЕСКОЕ ОБНОВЛЕНИЕ**

Для этого варианта обновления необходимо подключение к Интернету.

**1.**Зайдите в раздел *Настройки > Система > О планшетном ПК > Обновление системы.*

**2.**Если Вы хотите, чтобы Устройство автоматически запрашивало обновления при соединении с Интернетом, отметьте пункт *Включить или Выключить автоматическое обновление.*

**3.**Для проверки на наличие обновлений нажмите пункт *Проверить наличие новой прошивки.*

При наличии доступных обновлений Устройство автоматически загрузит их и выполнит необходимые операции по обновлению ПО.

**ВНИМАНИЕ!** Иногда комплект дополнительных приложений хранится в виде одного *pbi*-пакета. После обновления прошивки эти программы можно установить, приняв предложение мастера установки pbi-пакетов (если он был запущен автоматически), или запустив установочный файл из "Файлового менеджера" (детальнее о pbi-пакетах читайте в разделе *Поддержка pbi-пакетов* .

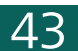

## ОБНОВЛЕНИЕ ПРОГРАММНОГО ОБЕСПЕЧЕНИЯ **ОБНОВЛЕНИЕ В РУЧНОМ РЕЖИМЕ**

## **Вариант 1:**

**1.**Загрузите на ПК версию прошивки, которую Вы хотите установить (www.pocketbook-int.com/ru).

**2.**Подключите Устройство к ПК и скопируйте файл прошивки (с расширением .upkg) во внутреннюю память или на внешнюю microSD-карту.

**3.**Зайдите в раздел *Настройки > Система > О планшетном ПК > Обновления системы*.

**4.**Выберите пункт *SD-карта*. В появившемся списке выберите версию прошивки, которую Вы хотите установить, и нажмите **OK**.

## **Вариант 2:**

**1.**Загрузите на ПК версию прошивки, которую Вы хотите установить.

**2.**Подключите Устройство к ПК и скопируйте файл прошивки (с расширением .zip) во внутреннюю память или на внешнюю microSD-карту.

**3.**Если Устройство включено, выключите его (нажмите и удерживайте кнопку питания до появления меню выключения и выберите соответствующий пункт).

**4.**Зажмите и удерживайте кнопку **Громкость +** и включите Устройство, нажав кнопку питания.

**5.**На экране появится сервисное меню (*Android system recovery*) с логотипом Android и знаком восклицания, после чего можно отпустить кнопку **Громкость +**.

**6.**Выберите клавишами **Громкость +/-** пункт *apply update from sdcard* и нажмите клавишу **Вкл/Выкл** для подтверждения выбора.

**7.**Выберите клавишами **Громкость +/-** файл прошивки и нажмите клавишу **Вкл/Выкл** для подтверждения выбора.

**8.**Устройство выполнит необходимые операции по обновлению программного обеспечения и перезагрузиться.

**ПРИМЕЧАНИЕ** Для выхода из сервисного меню выберите пункт *reboot system now*.

#### ОБНОВЛЕНИЕ ПРОГРАММНОГО ОБЕСПЕЧЕНИЯ

#### **Вариант 3:**

**1.**Загрузите на ПК версию прошивки, которую Вы хотите установить. **2.**Подключите Устройство к ПК и скопируйте файл прошивки (с расширением .upkg) во внутреннюю память или на внешнюю microSD-карту.

**3.**Зайдите в раздел *Настройки > Личные данные > Восстановление и сброс > Режим восстановления системы*.

**4.**После этого Устройство перезагрузится и обновление будет далее выполнятся по сценарию **Варианта 2,** начиная с **п.5.**

## **ВОЗМОЖНЫЕ НЕПОЛАДКИ И ИХ УСТРАНЕНИЕ**

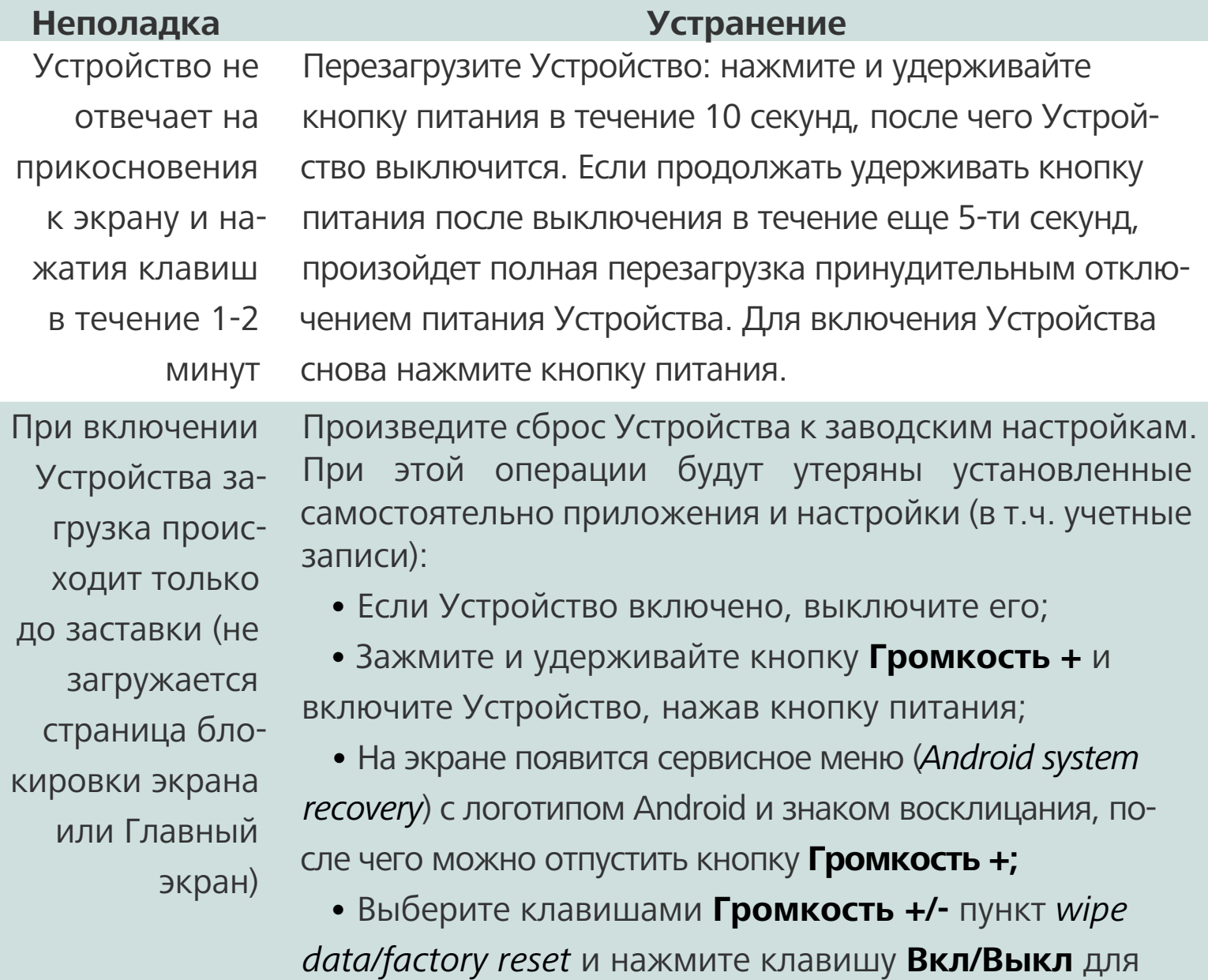

**•** Выберите пункт *Yes -- delete all user* data и запустите его кнопкой **Вкл/Выкл**;

**•** В сервисном меню кнопками **Громкость +/-** выбрать пункт *reboot system now* и нажать кнопку **Вкл/Выкл**.

подтверждения выбора;

## **Соответствие международным стандартам**

#### **Россия**

Название товара: PocketBook SURFpad 4 (ПокетБук СЁРФпэд четыре) Название модели: PocketBook SUFRpad 4 (ПокетБук СЁРФпэд четыре) Цвет: *черный* Гарантийный срок: *12 месяцев. Срок службы устройства: 24 месяца* Изготовлено: *Шэньчжэнь Чуанвэй Электроник Аплайенс ТЭК Эл.Ти. Ди. Адрес: Скайворс Индастриал Парк, Тантоу, Баоань Дистрикт, Шэньчжэнь, Китай.* Класс защиты от влаги и пыли: *IP20* Разработано: *PocketBook International (ПокетБук Интернешинал). Собрано в Китае.*

#### **Весь мир**

Испытываемое оборудование должно подключаться через USB-порт к соответствующему источнику питания ограниченной мощности персонального компьютера или ноутбука.

Испытываемое оборудование должно подключаться через адаптер источника питания ограниченной мощности.

#### **Питание переменного тока:**

**Производитель:** Shenzhen Dokocam Energy Technology Co., Ltd.

**Модель:** STC-D0502000-A

#### **Номинальное выходное напряжение:** DC 5.0V 2.0A

**ВАЖНО:** Любые несанкционированные изменения данного продукта могут нарушить его электромагнитную совместимость и возможность беспроводного подключения, в результате чего вы теряете право на использование этого продукта. Данный продукт отвечает требованиям по ЭМС при условии использования совместимых периферийных устройств и экранированных кабелей для их подключения. Используйте только совместимые периферийные устройства и экранированные кабели для подключения компонентов системы. Это снижает вероятность появления помех при работе радио-, телевизионного и другого электронного оборудования.

## СООТВЕТСТВИЕ МЕЖДУНАРОДНЫМ СТАНДАРТАМ

# $C$   $\in$  0700 $\odot$

## **Оборудование имеет маркировку 0700 и допущено к эксплуатации в странах ЕС.**

Данная маркировка указывает на то, что оборудование соответствует требованиям Директивы ЕС по средствам радиосвязи и телекоммуникационному оконечному оборудованию 1999/5/EC, а также соответствующим разделам следующих технических стандартов:

**EN 300 328** – Вопросы электромагнитной совместимости и радиочастотного спектра; Широкополосные передающие системы; Оборудование передачи данных в диапазоне 2,4 ГГц ISM с использованием технологии распределенной модуляции спектра; Основные требования Европейского комитета электротехнической стандартизации, ст. 3.2 Директивы по средствам радиосвязи и телекоммуникационному оконечному оборудованию.

**EN 301 489-1** – Вопросы электромагнитной совместимости и радиочастотного спектра; Стандарт ЭМС для радиооборудования и услуг радиосвязи; Часть 1: Общие технические требования

**ETSI EN 301 489-7** – Вопросы электромагнитной совместимости и радиочастотного спектра; Стандарт электромагнитной совместимости (ЭМС) для радиооборудования и услуг радиосвязи; Часть 7: Особые условия для подвижного и переносного радиотехнического и вспомогательного оборудования для систем цифровой сотовой радиосвязи (GSM и DCS)

**EN 301 489-17** – Вопросы электромагнитной совместимости и радиочастотного спектра; Обеспечение ЭMC радиоаппаратуры и предоставление услуг радиосвязи. Часть 17. Особые условия для широкополосных передающих систем в диапазоне 2,4 ГГц и высокопроизводительного оборудования для радиочастотных локальных сетей большой мощности, работающих в диапазоне 5 ГГц.

**ETSI EN 301 489-24** – Вопросы электромагнитной совместимости и радиочастотного спектра; Обеспечение электромагнитной совместимости (EMC) радиоаппаратуры и предоставление услуг радиосвязи; Часть

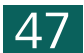

#### СООТВЕТСТВИЕ МЕЖДУНАРОДНЫМ СТАНДАРТАМ

24: Особые условия для сети IMT-2000 CDMA прямого распространения (UTRA) для мобильных и портативных (UE) радиостанций и вспомогательного оборудования.

**ETSI EN 301 511** – Глобальная система мобильной связи (GSM); Согласованный стандарт для подвижных радиостанций, работающих в диапазонах GSM 900 и GSM 1800, который включает в себя основополагающие требования согласно статье 3.2 Директивы по оконечному радио- и телекоммуникационному оборудованию (1999/5/EC)

**ETSI EN 301 908-1** – Вопросы электромагнитной совместимости и радиочастотного спектра; Базовые радиостанции (BS), ретрансляторы и абонентская аппаратура (UE) для сетей сотовой связи IMT-2000 третьего поколения; Часть 1: Согласованный стандарт EN для IMT-2000, введение и общие требования, включающие в себя основополагающие требования согласно статье 3.2 Директивы EN по оконечному радио- и телекоммуникационному оборудованию

**EN 60950-1**– Оборудование информационных технологий – Безопасность - Часть 1: Общие требования

**EN 62311: 2008** – Оценка электронного и электрического оборудования в отношении ограничений воздействия на человека электромагнитных полей (0 Гц – 300 ГГц)

**Маркировка указывает на введение ограничений использования.** Франция – 2.4GГц (французская метрополия):

Во французской метрополии приняты следующие частоты публичных или частных беспроводных сетей:

**•** Внутри помещений: макс. мощность (эквивалентная изотропно излучаемая мощность) 100 мВт в диапазоне 2400–2483,5 МГц.

**•** Вне помещений: макс. мощность (эквивалентная изотропно излучаемая мощность) 100 мВт для 2400–2454 МГц и макс. мощность (эквивалентная изотропно излучаемая мощность) 10 мВт для диапазона 2454–2483 МГц.

#### СООТВЕТСТВИЕ МЕЖДУНАРОДНЫМ СТАНДАРТАМ

## **Информация о сертификации (SAR) Устройство отвечает требованиям по уровню воздействия радиоволн**

Устройство представляет собой передатчик и приемник радиоизлучения. По уровню воздействия радиоволн устройство удовлетворяет международным требованиям. Данные требования разработаны независимой научной организацией (ICNIRP) с учетом норм безопасности, обеспечивающих защиту людей независимо от возраста и состояния здоровья.

В руководстве по работе с устройством при описании облучения радиоволнами используется единица измерения, которая называется удельный коэффициент поглощения (SAR). В соответствии с рекомендациями ICNIRP предельное значение SAR составляет 2,0 Вт/кг, усредненное по значениям, полученным на 10 г ткани. Испытания по SAR проводятся в стандартных рабочих положениях, при этом устройство должно работать в режиме передачи на максимальном сертифицированном уровне мощности во всех частотных диапазонах.

Оборудование удовлетворяет рекомендациям Европейского Совета от 12 июля 1999 г. по ограничению воздействия электромагнитных полей на человека [1999/519/EC].

# **Сервисное обслуживание**

Более подробную информацию касательно сервисного обслуживания в Вашей стране можно получить из следующих источников:

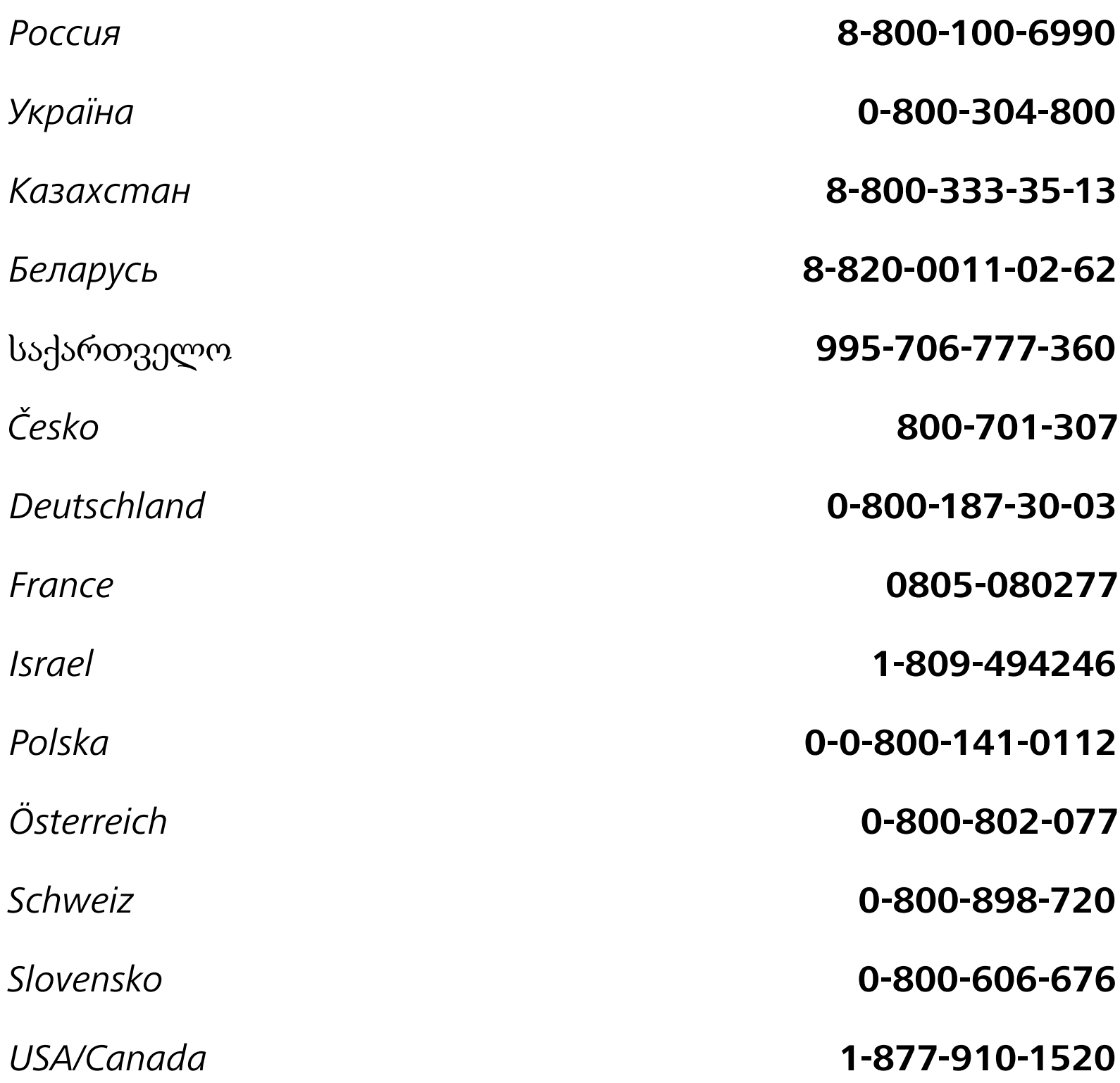

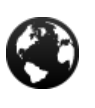

www.pocketbook-int.com/support/

 $\times$  help@pocketbook-int.com